# カタログ等資料中の旧社名の扱いについて

2010 年 4 月 1 日を以って NEC エレクトロニクス株式会社及び株式会社ルネサステクノロジ が合併し、両社の全ての事業が当社に承継されております。従いまして、本資料中には旧社 名での表記が残っておりますが、当社の資料として有効ですので、ご理解の程宜しくお願い 申し上げます。

ルネサスエレクトロニクス ホームページ(http://www.renesas.com)

2010 年 4 月 1 日 ルネサスエレクトロニクス株式会社

【発行】ルネサスエレクトロニクス株式会社(http://www.renesas.com)

【問い合わせ先】http://japan.renesas.com/inquiry

### ご注意書き

- 1. 本資料に記載されている内容は本資料発行時点のものであり、予告なく変更することがあります。当社製品 のご購入およびご使用にあたりましては、事前に当社営業窓口で最新の情報をご確認いただきますとともに、 当社ホームページなどを通じて公開される情報に常にご注意ください。
- 2. 本資料に記載された当社製品および技術情報の使用に関連し発生した第三者の特許権、著作権その他の知的 財産権の侵害等に関し、当社は、一切その責任を負いません。当社は、本資料に基づき当社または第三者の 特許権、著作権その他の知的財産権を何ら許諾するものではありません。
- 3. 当社製品を改造、改変、複製等しないでください。
- 4. 本資料に記載された回路、ソフトウェアおよびこれらに関連する情報は、半導体製品の動作例、応用例を説 明するものです。お客様の機器の設計において、回路、ソフトウェアおよびこれらに関連する情報を使用す る場合には、お客様の責任において行ってください。これらの使用に起因しお客様または第三者に生じた損 害に関し、当社は、一切その責任を負いません。
- 5. 輸出に際しては、「外国為替及び外国貿易法」その他輸出関連法令を遵守し、かかる法令の定めるところに より必要な手続を行ってください。本資料に記載されている当社製品および技術を大量破壊兵器の開発等の 目的、軍事利用の目的その他軍事用途の目的で使用しないでください。また、当社製品および技術を国内外 の法令および規則により製造・使用・販売を禁止されている機器に使用することができません。
- 6. 本資料に記載されている情報は、正確を期すため慎重に作成したものですが、誤りがないことを保証するも のではありません。万一、本資料に記載されている情報の誤りに起因する損害がお客様に生じた場合におい ても、当社は、一切その責任を負いません。
- 7. 当社は、当社製品の品質水準を「標準水準」、「高品質水準」および「特定水準」に分類しております。また、 各品質水準は、以下に示す用途に製品が使われることを意図しておりますので、当社製品の品質水準をご確 認ください。お客様は、当社の文書による事前の承諾を得ることなく、「特定水準」に分類された用途に当 社製品を使用することができません。また、お客様は、当社の文書による事前の承諾を得ることなく、意図 されていない用途に当社製品を使用することができません。当社の文書による事前の承諾を得ることなく、 「特定水準」に分類された用途または意図されていない用途に当社製品を使用したことによりお客様または 第三者に生じた損害等に関し、当社は、一切その責任を負いません。なお、当社製品のデータ・シート、デ ータ・ブック等の資料で特に品質水準の表示がない場合は、標準水準製品であることを表します。
	- 標準水準: コンピュータ、OA 機器、通信機器、計測機器、AV 機器、家電、工作機械、パーソナル機器、 産業用ロボット
	- 高品質水準: 輸送機器(自動車、電車、船舶等)、交通用信号機器、防災・防犯装置、各種安全装置、生命 維持を目的として設計されていない医療機器(厚生労働省定義の管理医療機器に相当)
	- 特定水準: 航空機器、航空宇宙機器、海底中継機器、原子力制御システム、生命維持のための医療機器(生 命維持装置、人体に埋め込み使用するもの、治療行為(患部切り出し等)を行うもの、その他 直接人命に影響を与えるもの)(厚生労働省定義の高度管理医療機器に相当)またはシステム 等
- 8. 本資料に記載された当社製品のご使用につき、特に、最大定格、動作電源電圧範囲、放熱特性、実装条件そ の他諸条件につきましては、当社保証範囲内でご使用ください。当社保証範囲を超えて当社製品をご使用さ れた場合の故障および事故につきましては、当社は、一切その責任を負いません。
- 9. 当社は、当社製品の品質および信頼性の向上に努めておりますが、半導体製品はある確率で故障が発生した り、使用条件によっては誤動作したりする場合があります。また、当社製品は耐放射線設計については行っ ておりません。当社製品の故障または誤動作が生じた場合も、人身事故、火災事故、社会的損害などを生じ させないようお客様の責任において冗長設計、延焼対策設計、誤動作防止設計等の安全設計およびエージン グ処理等、機器またはシステムとしての出荷保証をお願いいたします。特に、マイコンソフトウェアは、単 独での検証は困難なため、お客様が製造された最終の機器・システムとしての安全検証をお願いいたします。
- 10. 当社製品の環境適合性等、詳細につきましては製品個別に必ず当社営業窓口までお問合せください。ご使用 に際しては、特定の物質の含有・使用を規制する RoHS 指令等、適用される環境関連法令を十分調査のうえ、 かかる法令に適合するようご使用ください。お客様がかかる法令を遵守しないことにより生じた損害に関し て、当社は、一切その責任を負いません。
- 11. 本資料の全部または一部を当社の文書による事前の承諾を得ることなく転載または複製することを固くお 断りいたします。
- 12. 本資料に関する詳細についてのお問い合わせその他お気付きの点等がございましたら当社営業窓口までご 照会ください。
- 注1. 本資料において使用されている「当社」とは、ルネサスエレクトロニクス株式会社およびルネサスエレク トロニクス株式会社がその総株主の議決権の過半数を直接または間接に保有する会社をいいます。
- 注 2. 本資料において使用されている「当社製品」とは、注 1 において定義された当社の開発、製造製品をいい ます。

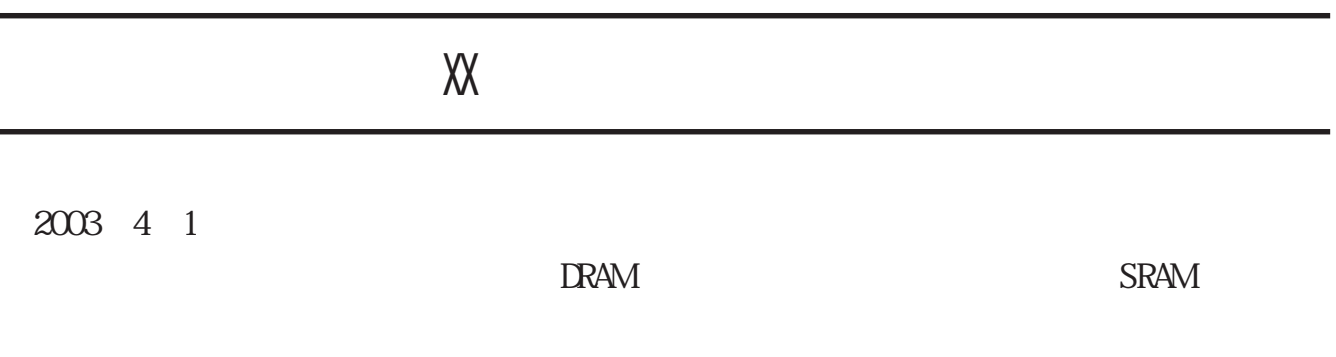

 $-1$ 

 $\frac{h}{h}$  //www.renesas.com

2003 4 1

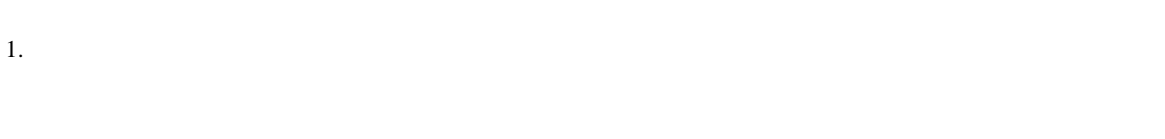

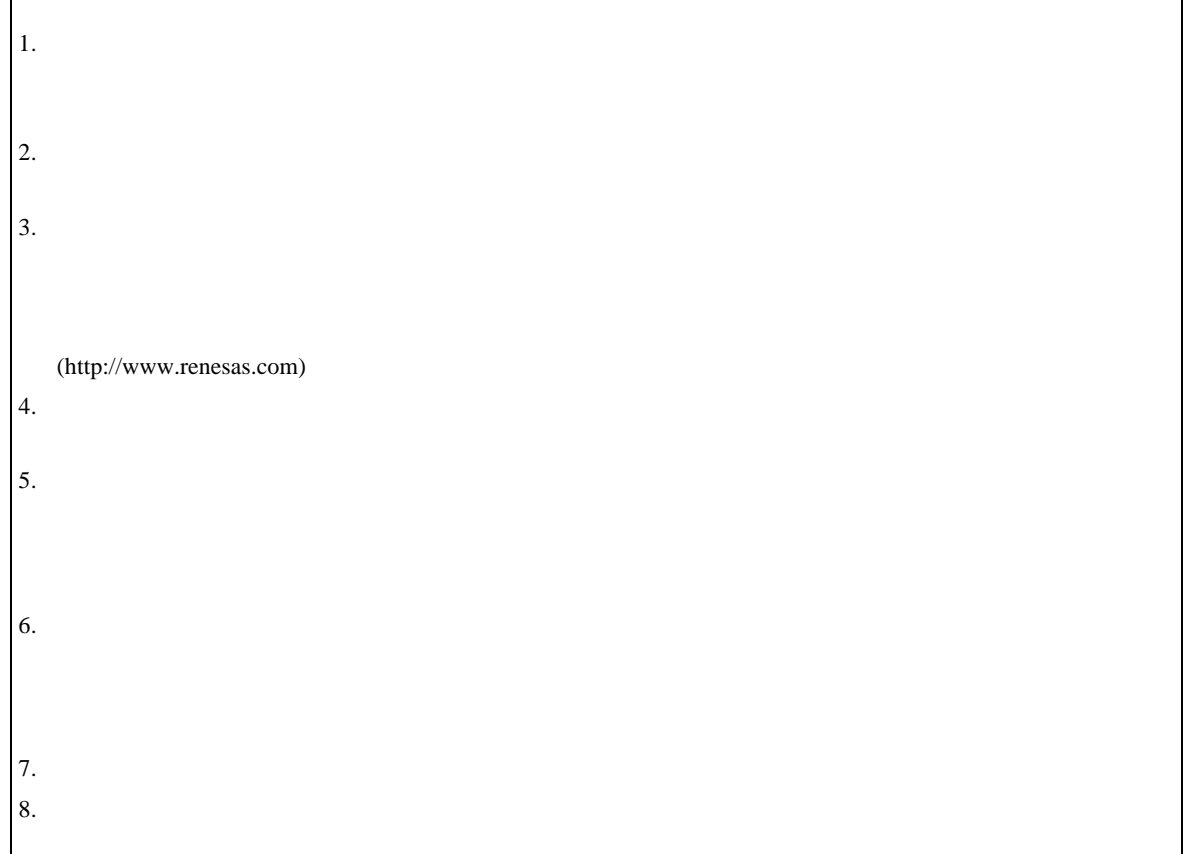

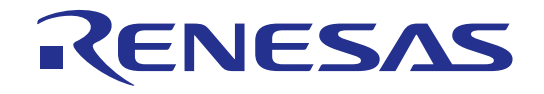

# ルネサスフラッシュ 開発ツールキット2.2

ユーザーズマニュアル

ルネサスフラッシュマイクロコンピュータプログラミングシステム

HS6400FDIW2S

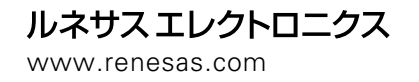

Rev.3.00 2002.09

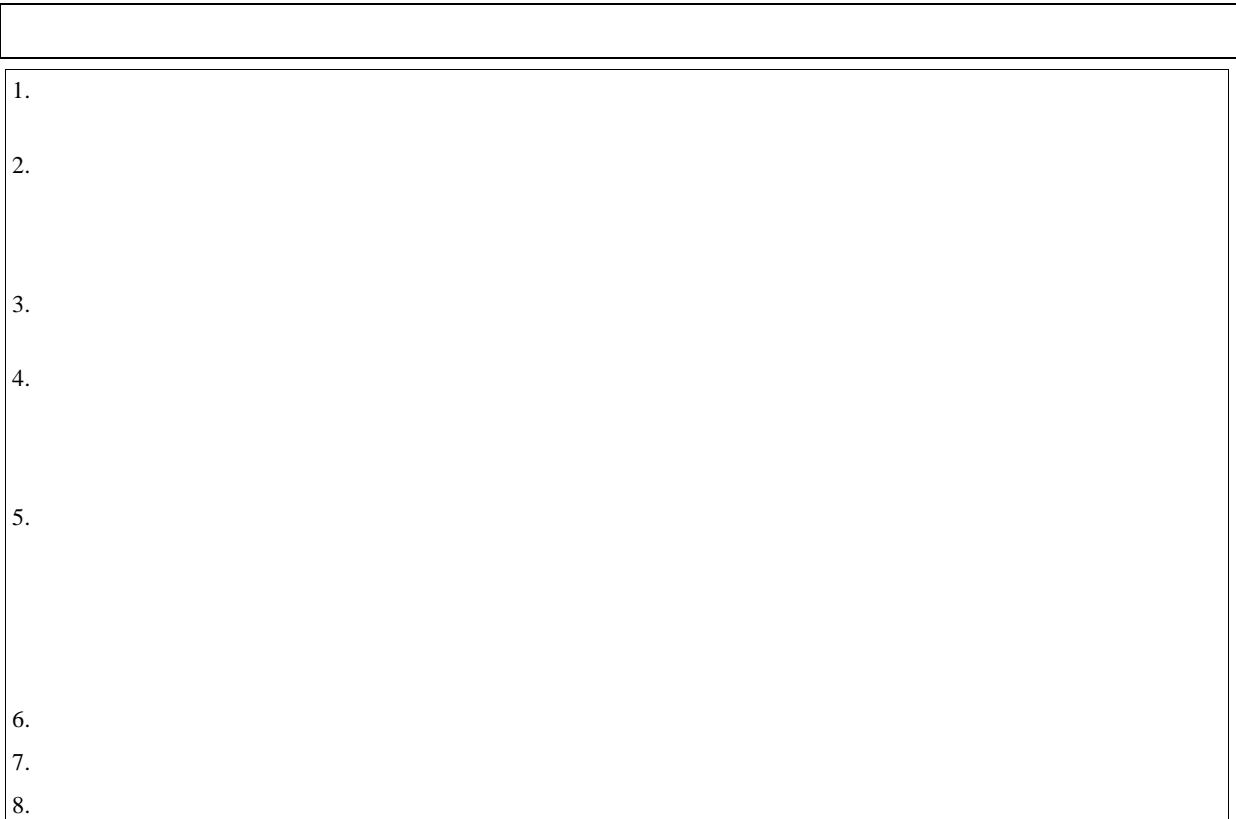

トランド FLASH アントリット ディスク ディスク ディスク ディスク ディスク ディスク ディスク こうしゃ ディスク こうしゃ こうしょう こうしょう こうしょう こうしょう こうしょう こうしょう アンストランド 第2章「システムの概要」では、FDT グラフィカルユーザインタフェースの機能構成を説明します。  $FDT$  ROM  $R$  $FDT$ 

Windows  $^\circledR$ 

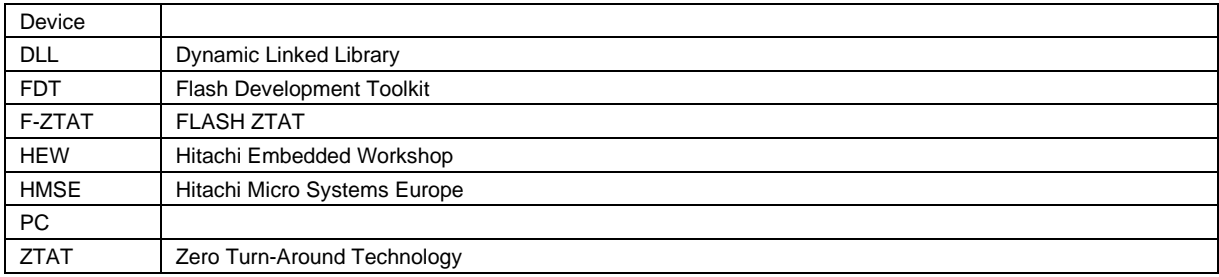

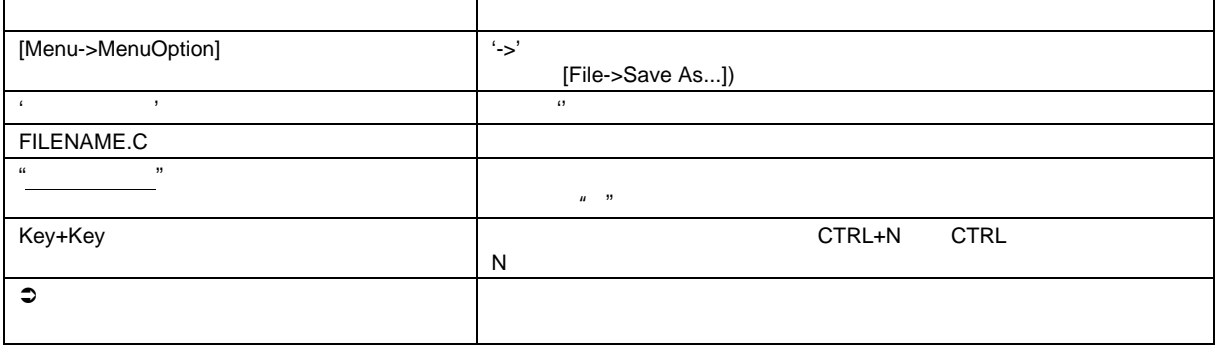

Windows® Microsoft Corporation  $F-ZTAT$  ( )

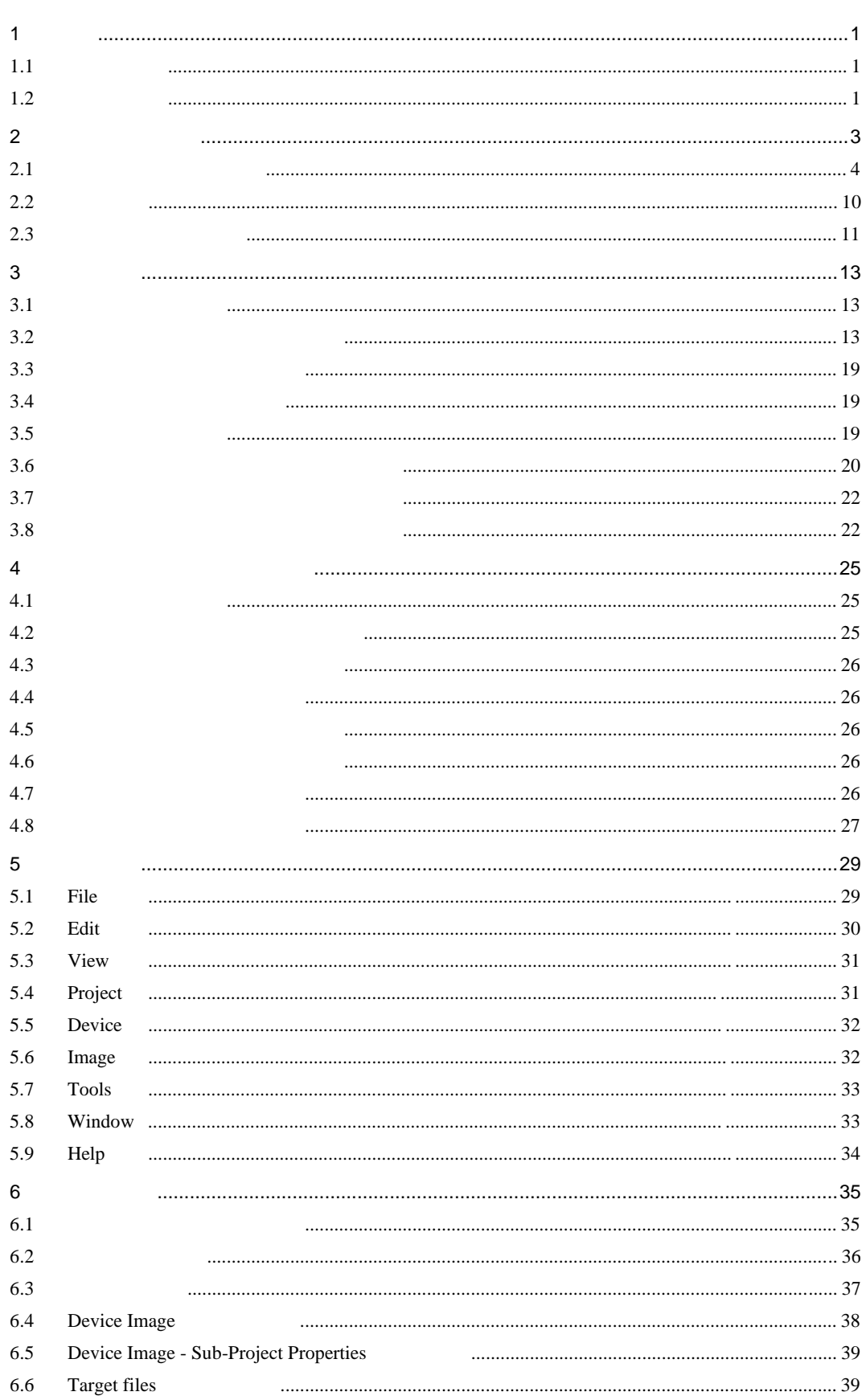

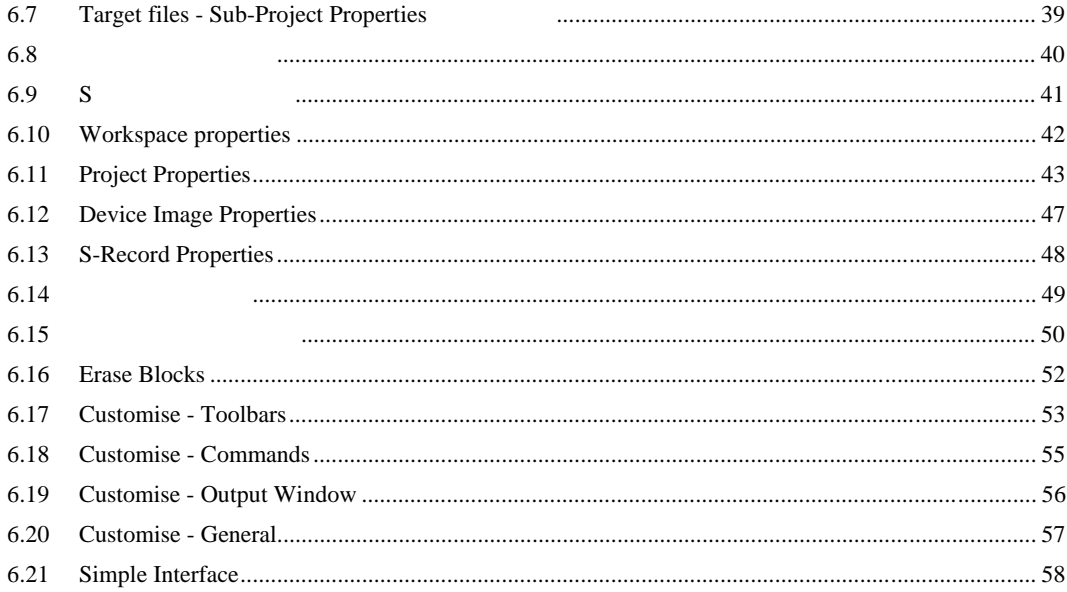

1

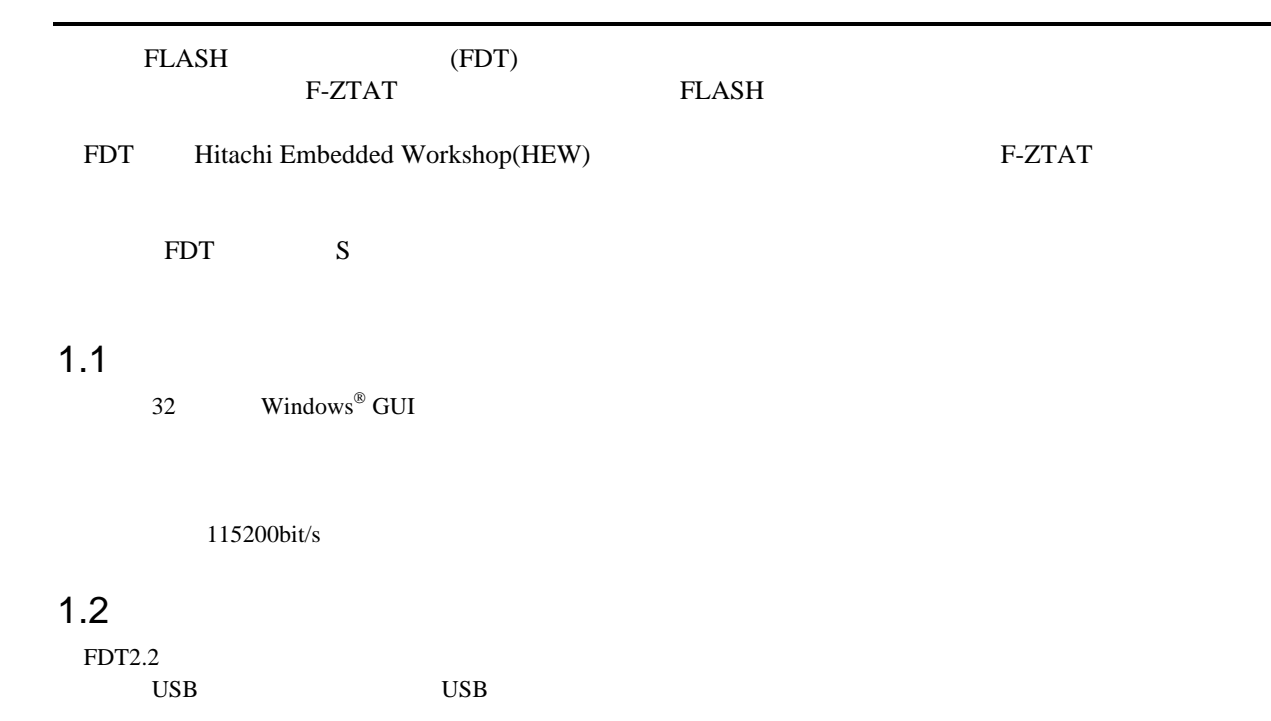

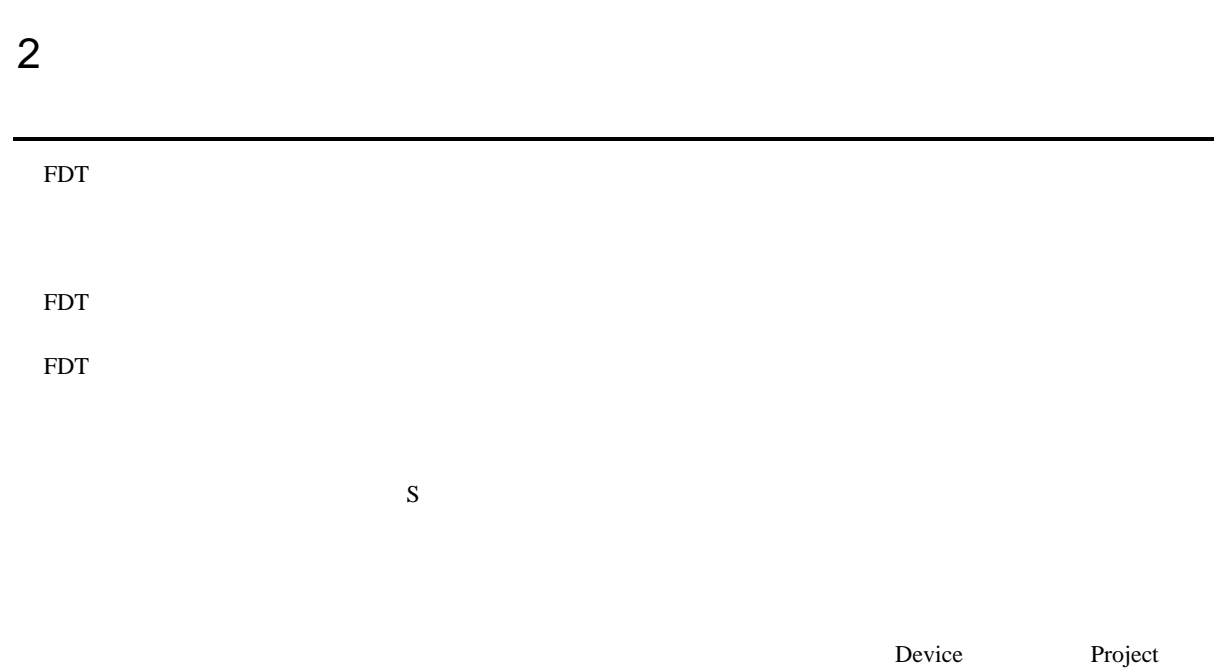

#### ュー、Project ツールバーは、すべてアクティブなプロジェクトに対してのみ機能します。

プロジェクトを用いると、次のような FDT の便利な機能を使うことができます。

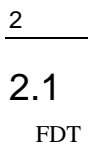

FDT Windows<sup>®</sup>

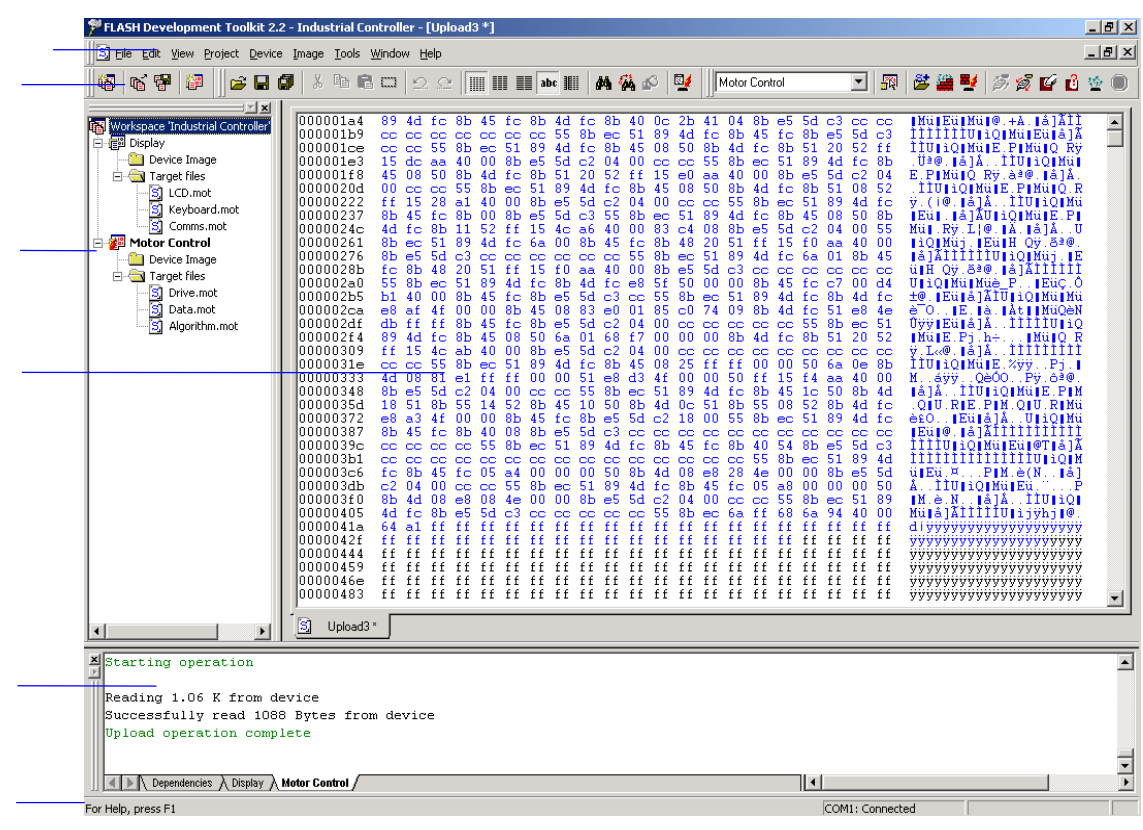

2.1 FDT

(3つのピリオド:…)がついています。

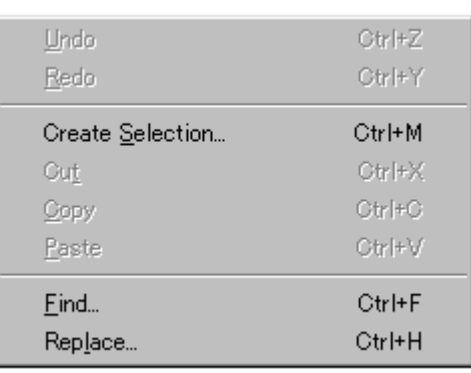

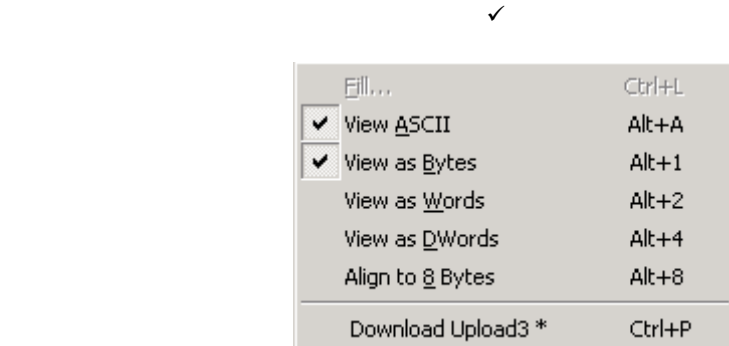

メニューオプションの横に三角記号(8)がついているものは、カスケード(階層)メニューを使用で

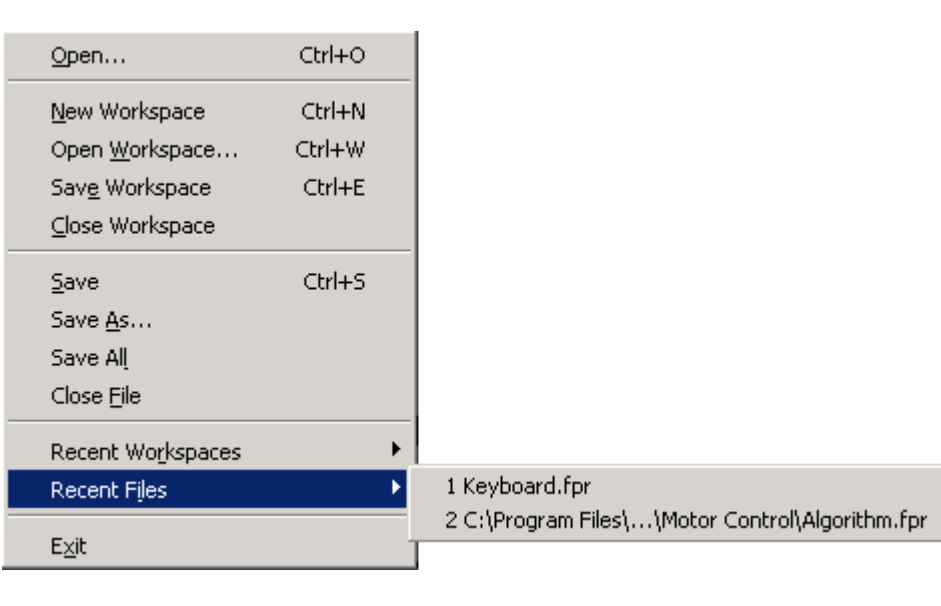

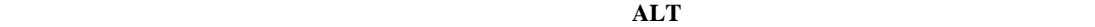

開く場合(**[File->Open]**)、**ALT**キーを押しながら**F**キー、**O**キーの順に押します。

FDT  $\blacksquare$ FDTの対応する機能にすばやくアクセスすることができます。

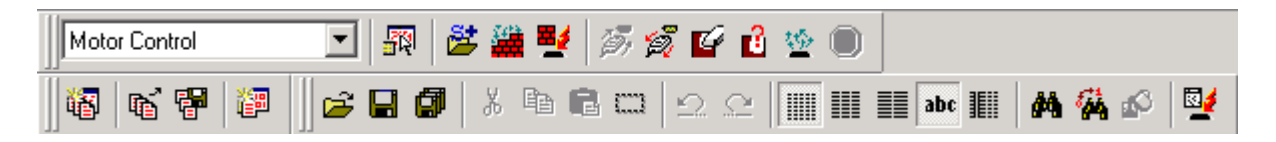

2  $\sim$ 

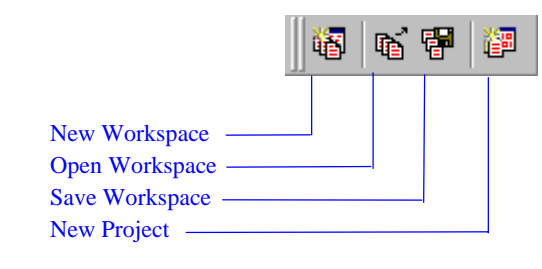

*New Workspace* 'New Workspace'

*Open Workspace* 'Open'

**Save Workspace** 

*New Project* 'Project Wizard'

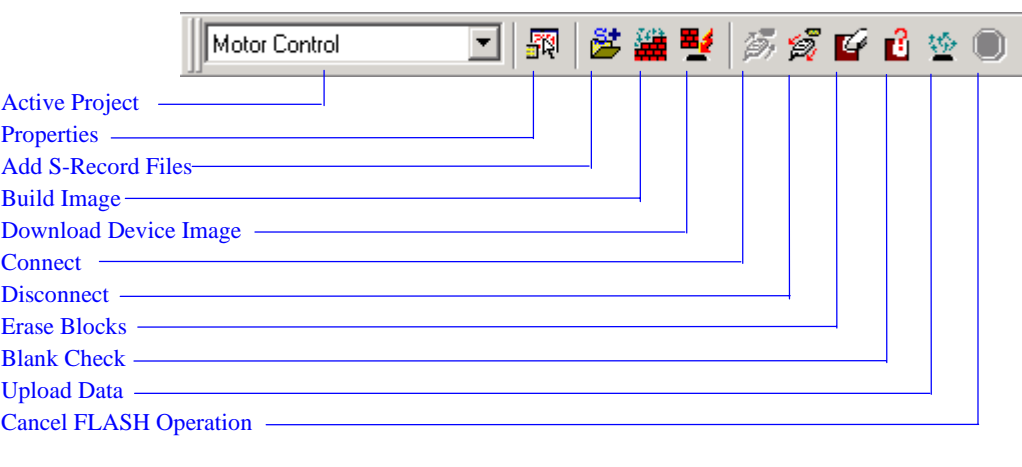

*Active project* 

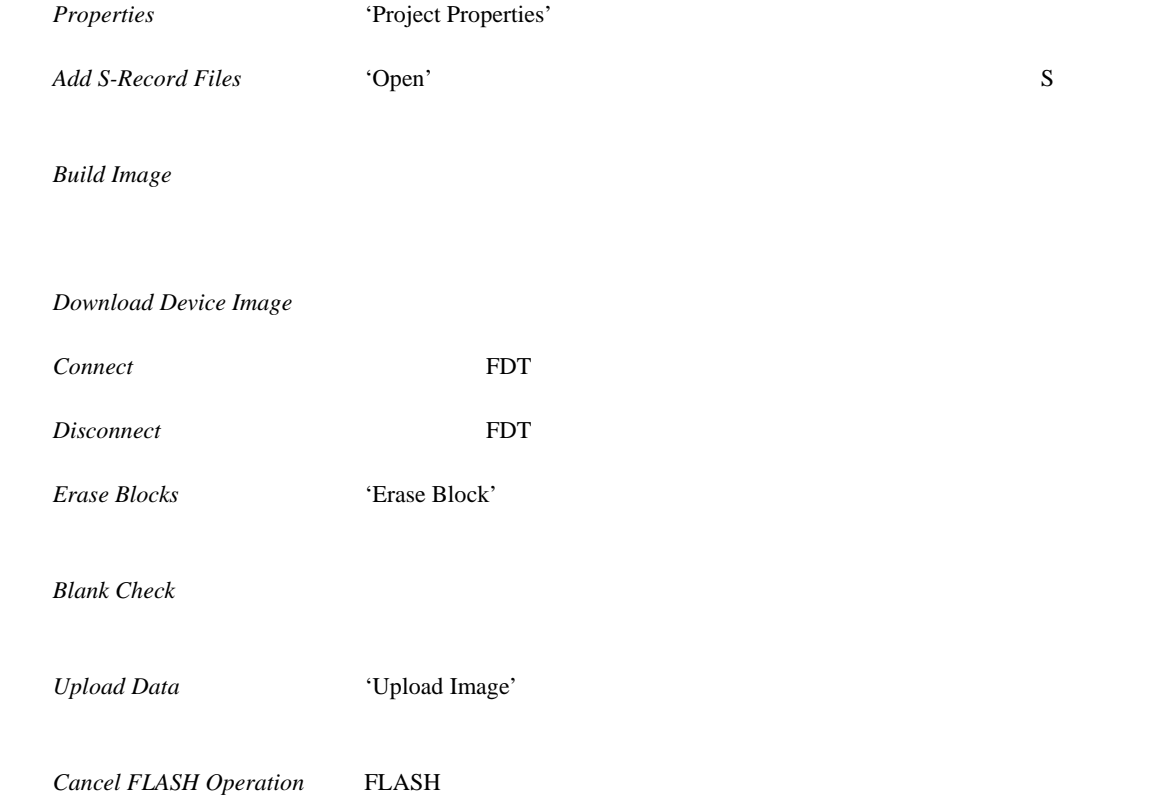

人名尼西 **两荷瓜**  $\mathbb{Z}$ e di  $\Omega \subseteq$  $\boxed{\equiv}$  abc  $\boxed{\equiv}$ I II Open file Save file Save all **Cut Copy** Paste Create Selection Undo Redo View as Bytes View as Words View as DWords Toggle ASCII Align view to 8 bytes Find -Find and Replace Fill selection Download active file*Open file* 'Open' **Save file** *Save all* : <u>The same of the same of the same of the same of the same of the same of the same of the same of the same of the same of the same of the same of the same of the same of the same of the same of the same of the </u> *Cut* :反転表示しているブロックを削除し、クリップボードにコピーします。  $Copy$ *Paste* : *Paste* : *O* + *Paste* in the *paste* in the *paste* in the *paste* in the *paste* in the *paste* in the *paste* in the *paste* in the *paste* in the *paste* in the *paste* in the *paste* in the *paste* in the **Create Selection** *Undo* : contract the contract text set of  $\alpha$ *Redo* Undo *View as Bytes* : 3 *View as Words* 16 *View as DWords* 32 *Toggle ASCII* : ASCII *Align view to 8 bytes* 8 *Find* **Find** *Find and Replace* 'Replace' *Fill selection* 'Fill' *Download active file* 

FDT FOR THE STREAMS TO THE STREAMS TO THE STREAMS TO THE STREAMS TO THE STREAMS TO THE STREAMS TO THE STREAMS TO

#### その右側の部分は、FDTインタフェースがデバイスと接続されているかどうかと使用中のポートを表示

Caps Lock

#### **SHIFT+F10**

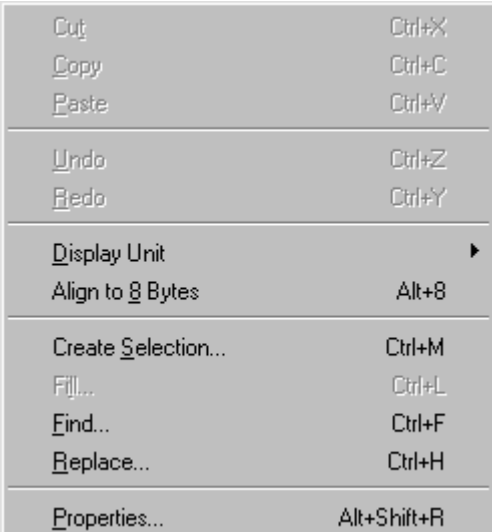

 $\overline{P}$ DT

'Find' 'Replace' 'Fill' ASCII ASCII ASCII ASCII ASCII ASCII ASCII ASCII ASCII ASCII ASCII ASCII ASCII ASCII ASCII ASCII ASCII ASCII ASCII ASCII ASCII ASCII ASCII ASCII ASCII ASCII ASCII ASCII ASCII ASCII ASCII ASCII ASCII  $Search$  $\alpha$  ox"

9

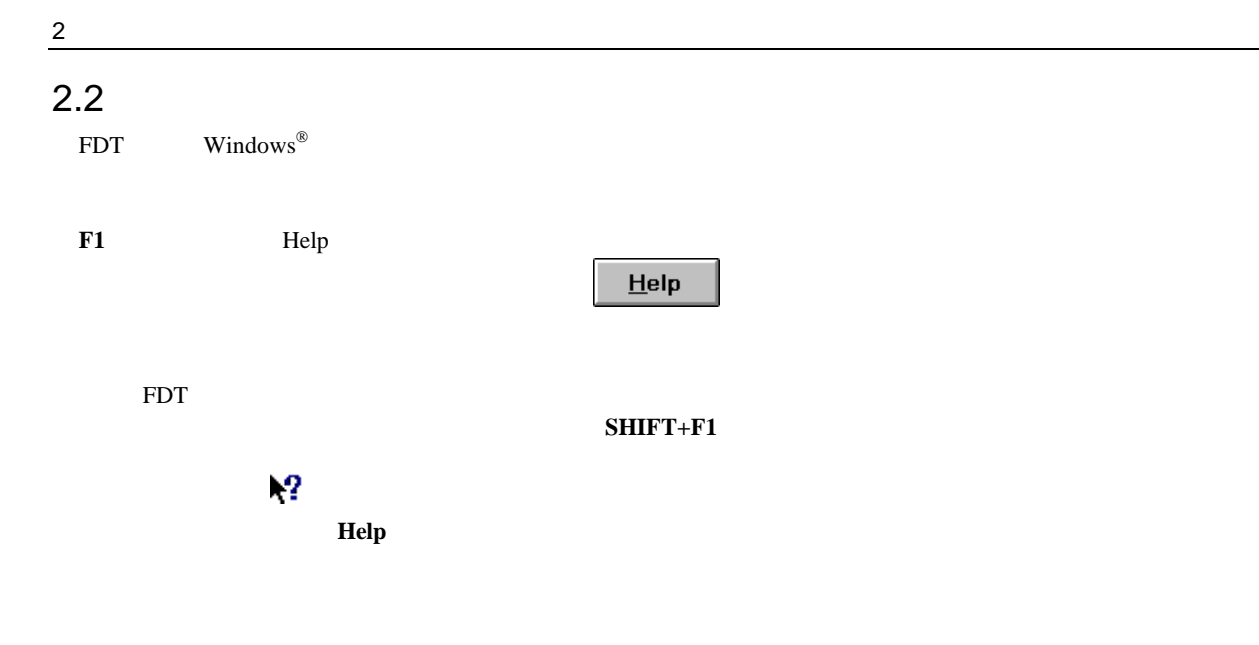

 $2.3$ 

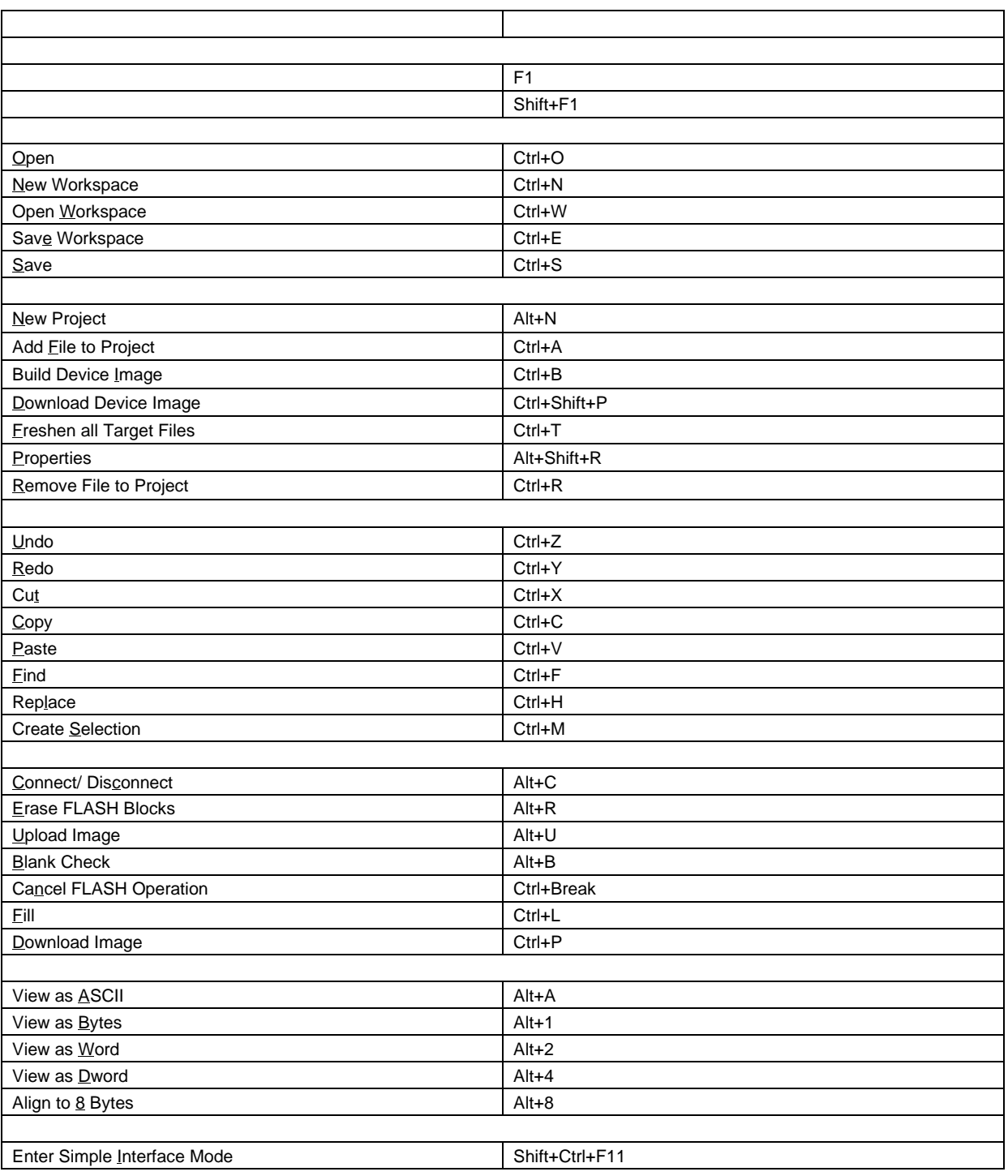

**2** 

 $3<sup>2</sup>$ 

### $3.1$

FDT Windows<sup>®</sup> " " " "Hitachi" "FLASH Development Toolkit 2.2"を選択し、FDT のショートカットを選びます。デフォルトで'Welcome to the FLASH Development Toolkit'

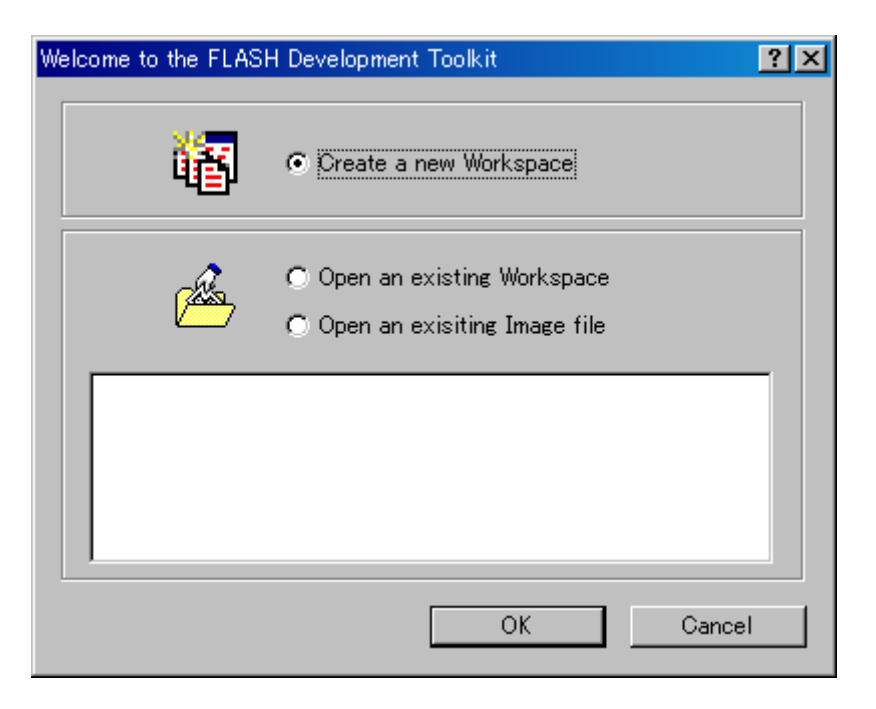

\* **Create a new Workspace"** \* **OK**" **"** Open an existing Workspace" **OK**"

 $\bullet$  **OK**"

 $3.2$   $3.2$ 

 $\bullet$  **OK**"

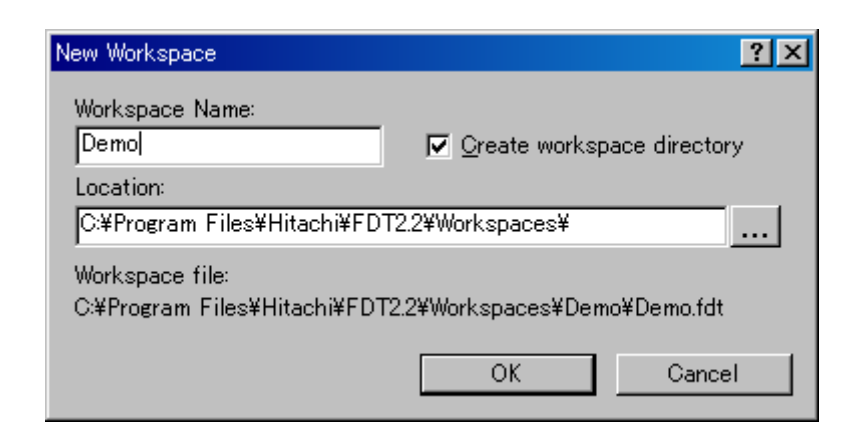

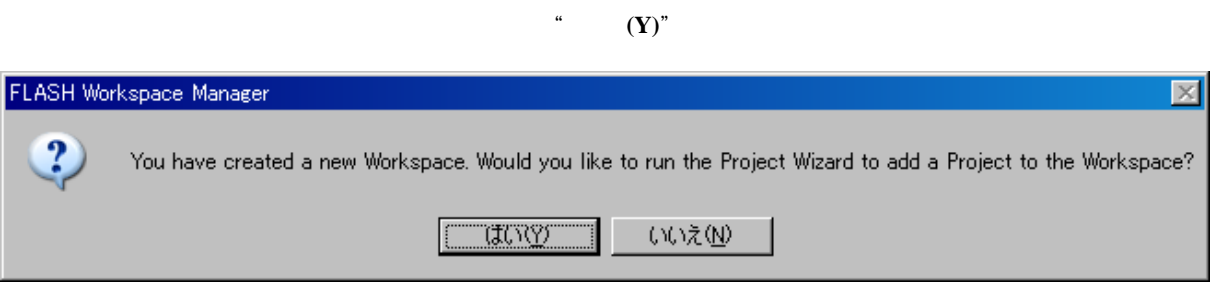

③プロジェクト名を入力します。入力完了後、"次へ**(N)**>"ボタンをクリックしてください。

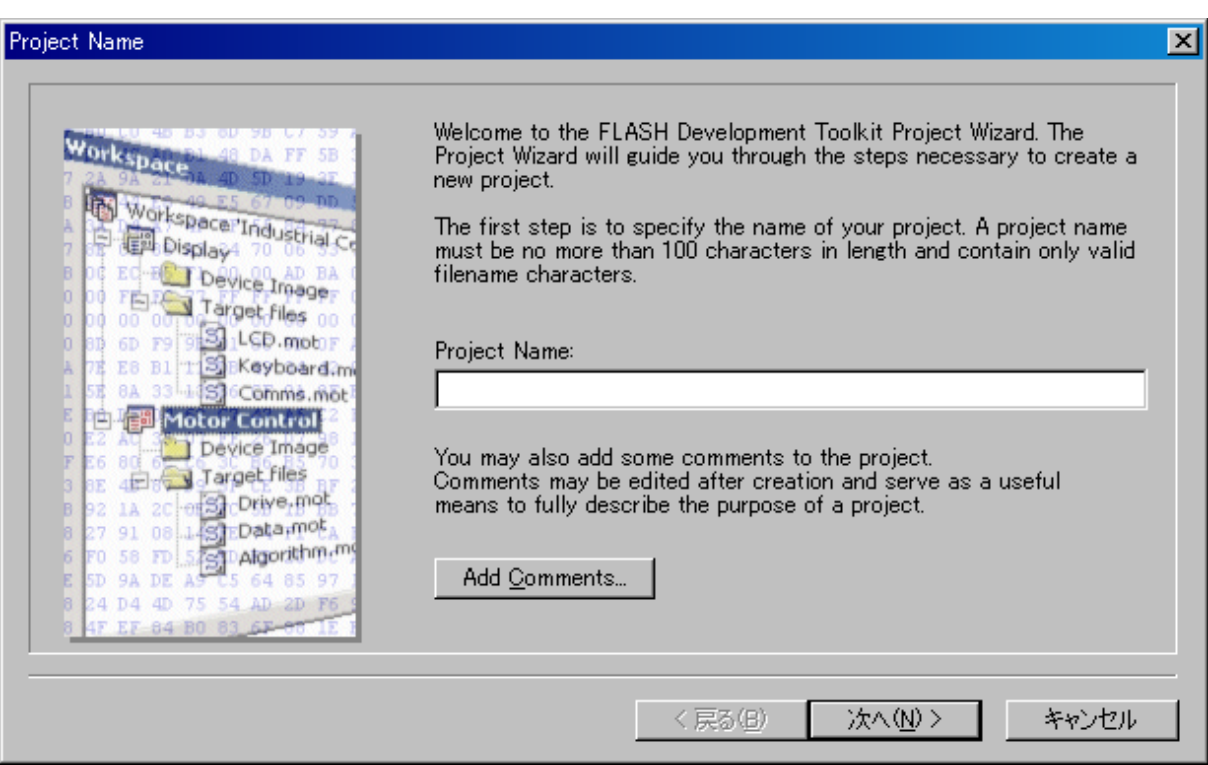

 $3$ 

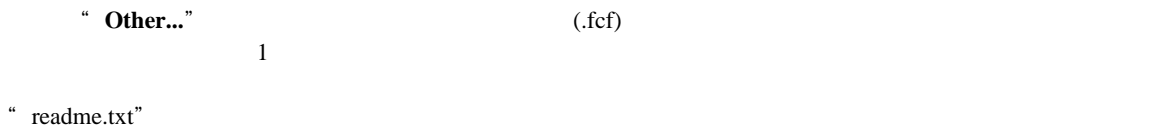

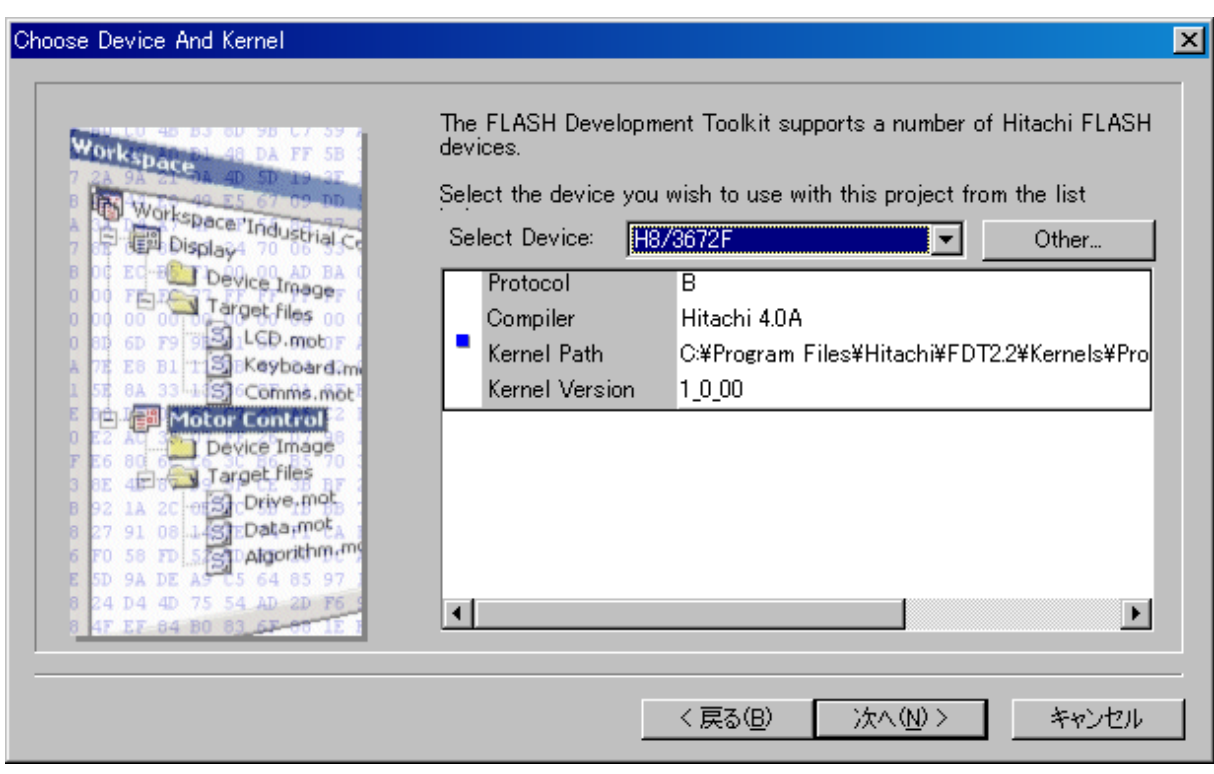

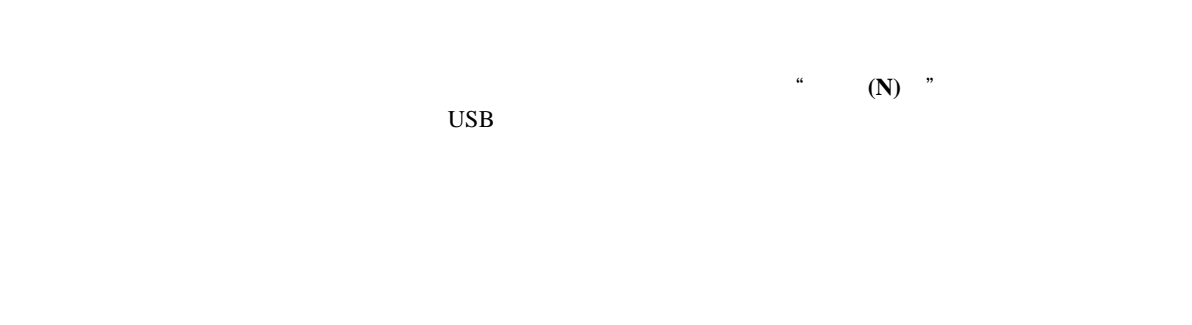

1. Use default Baud Rate

 $\frac{3}{2}$ 

Evaluation Development Kit

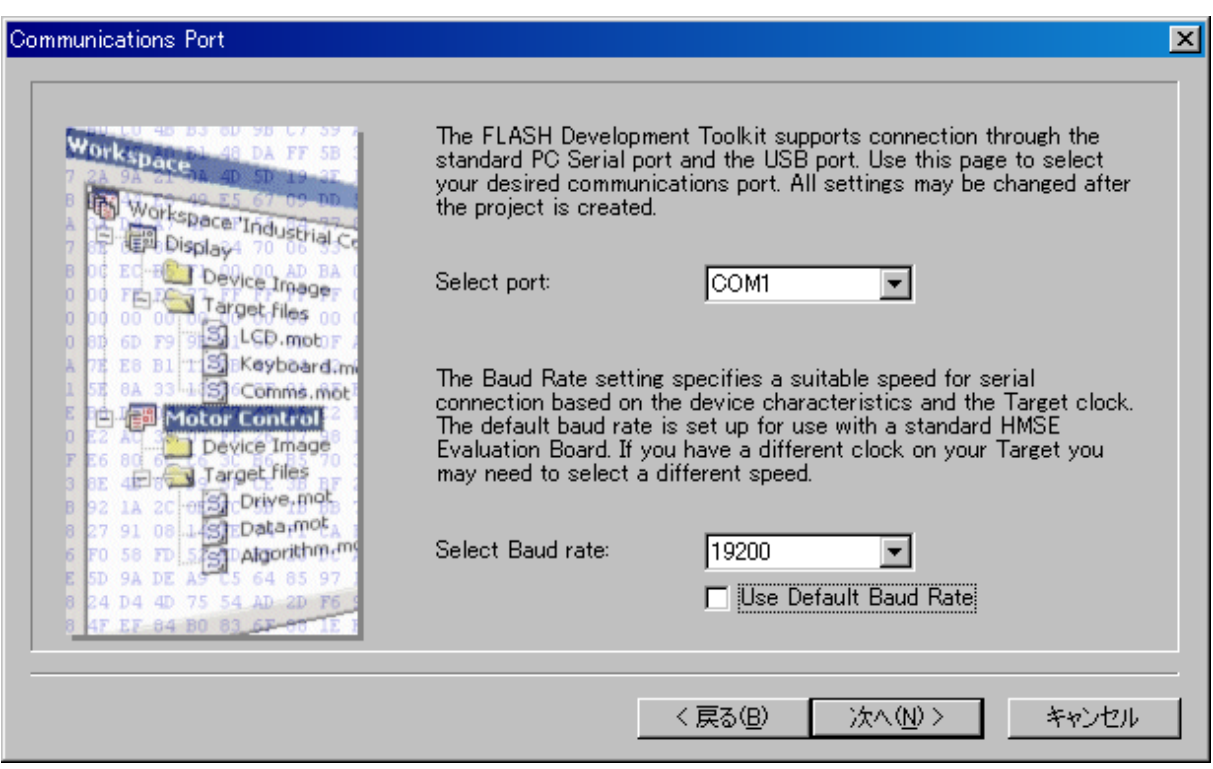

# 完了後、"次へ**(N)**>"ボタンをクリックしてください。

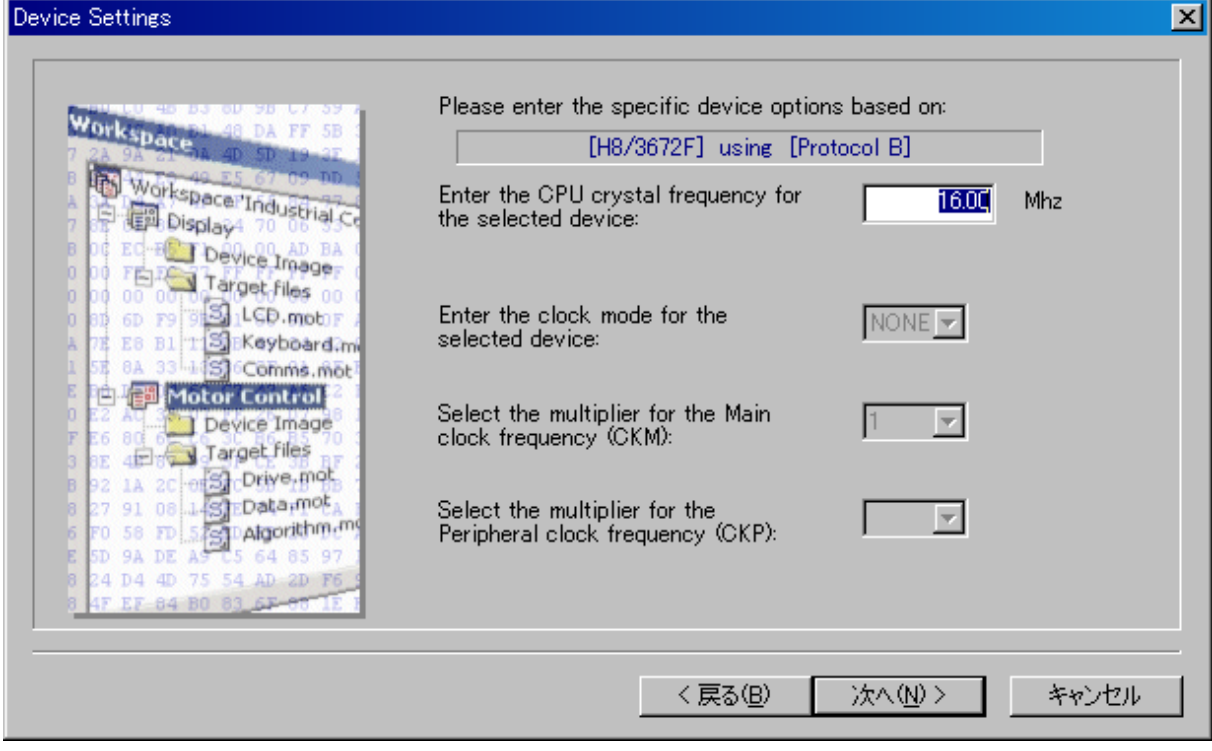

1. CPU Crystal Frequency

 $\sim$  2 and  $\sim$ 

2. Clock Mode

3. Multiplier for CKM

4. Multiplier for CKP

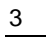

#### $(N)$  \*

### <sup>"</sup> Direct Connection"

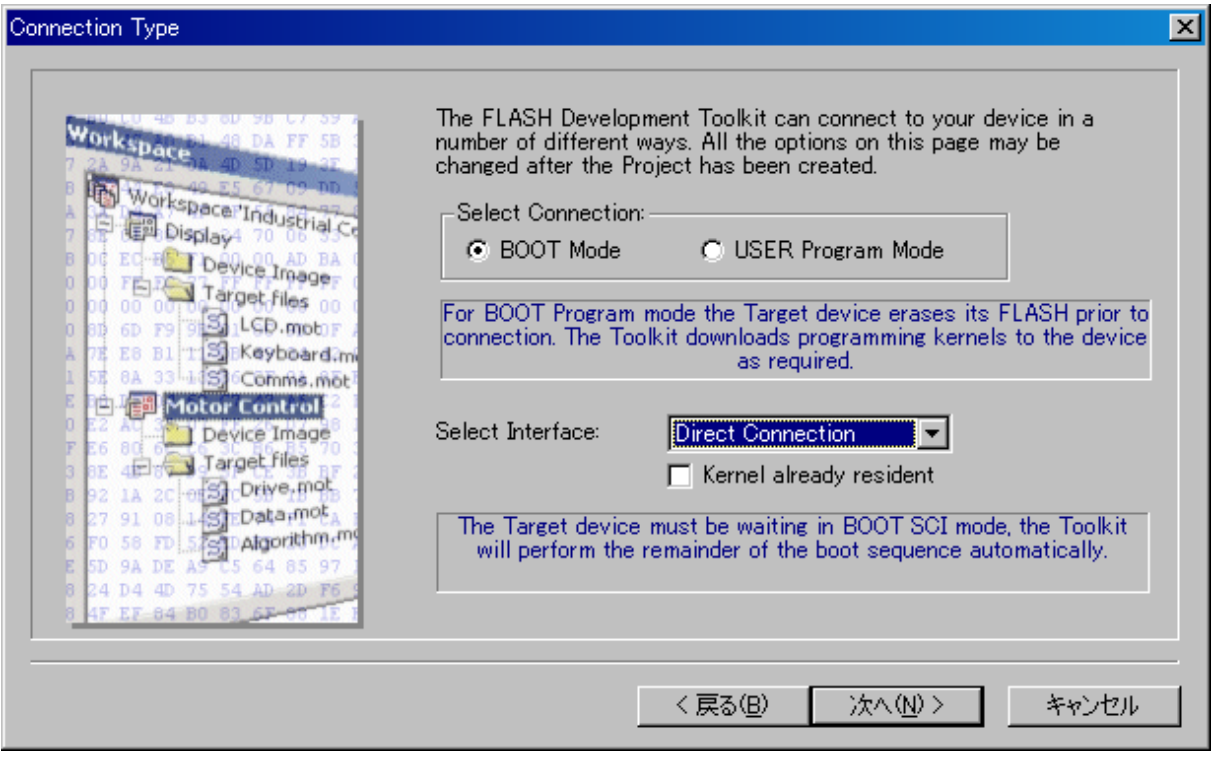

#### $\mathsf{ROM}$  " "

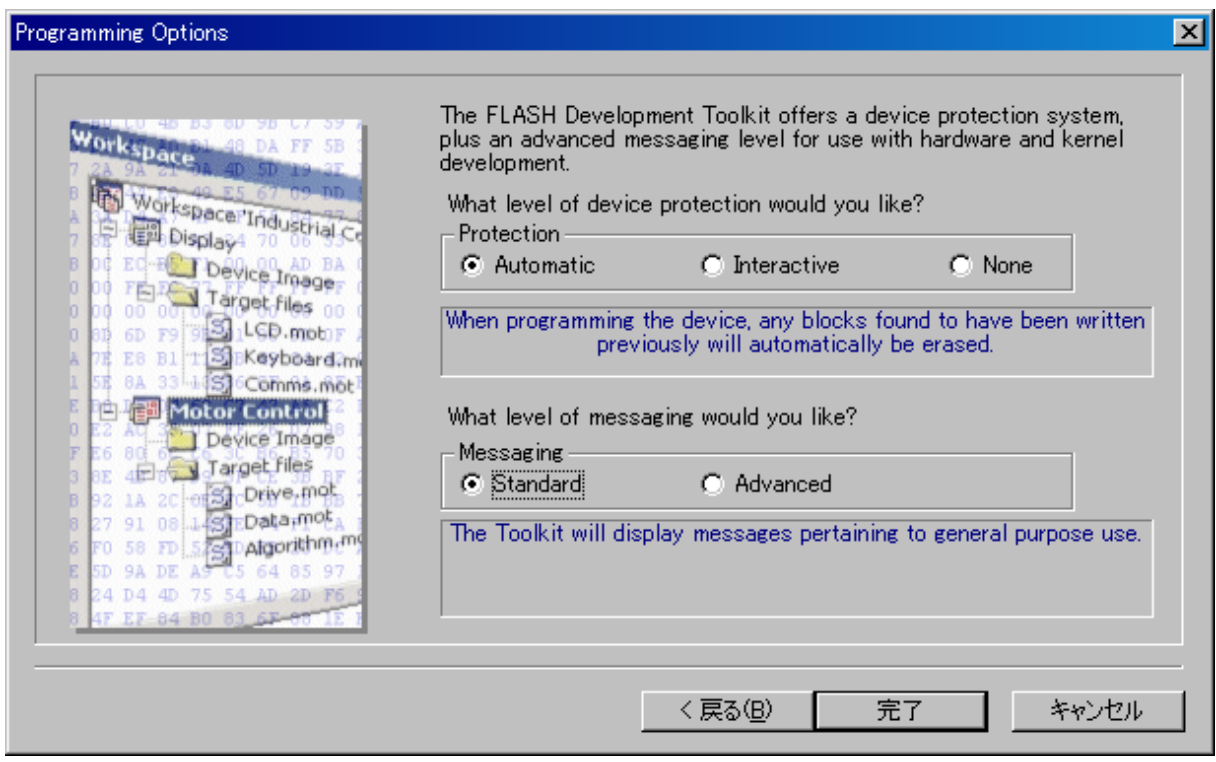

### $3.3$   $3.3$

[File->Save Workspace] **FDT** 

### $3.4$

FDT **TERMINE INCONSTRUCTE** [File->Close Workspace]  $\alpha$  (  $\alpha$  )  $\beta$  ) and  $\beta$  ) and  $\beta$  (  $\beta$  ) and  $\beta$  ) and  $\beta$  (  $\beta$  ) and  $\beta$  ) and  $\beta$  (  $\beta$  ) and  $\beta$  (  $\beta$  ) and  $\beta$  (  $\beta$  ) and  $\beta$  (  $\beta$  ) and  $\beta$  (  $\beta$  ) and  $\beta$  (  $\beta$  ) and  $\beta$  (  $\beta$  ) and  $\alpha$   $\beta$ 

### $3.5$

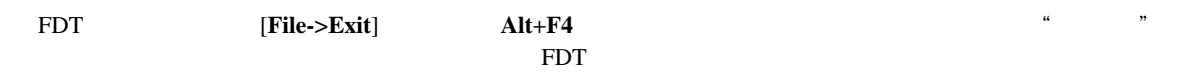

### $3.6$

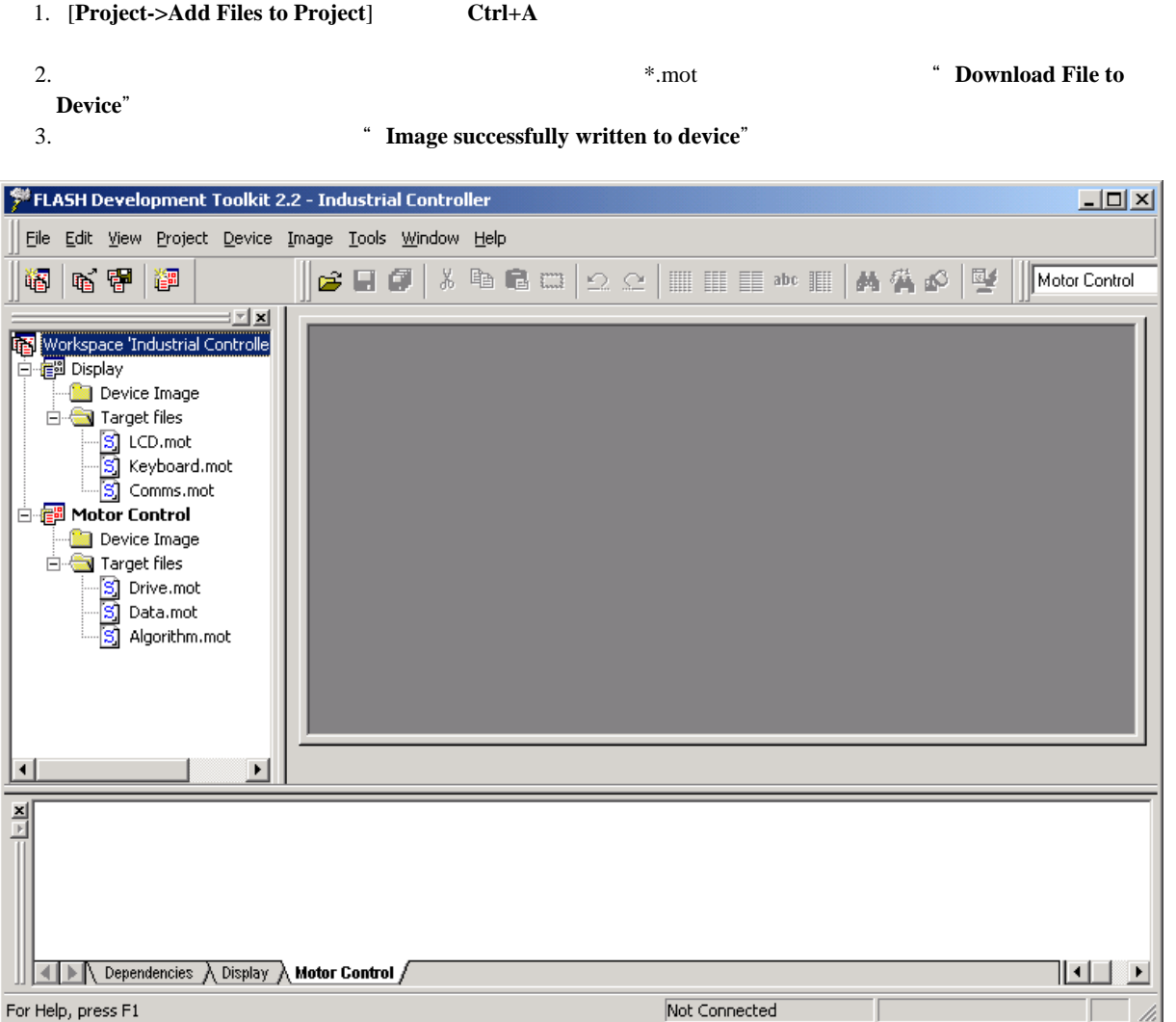

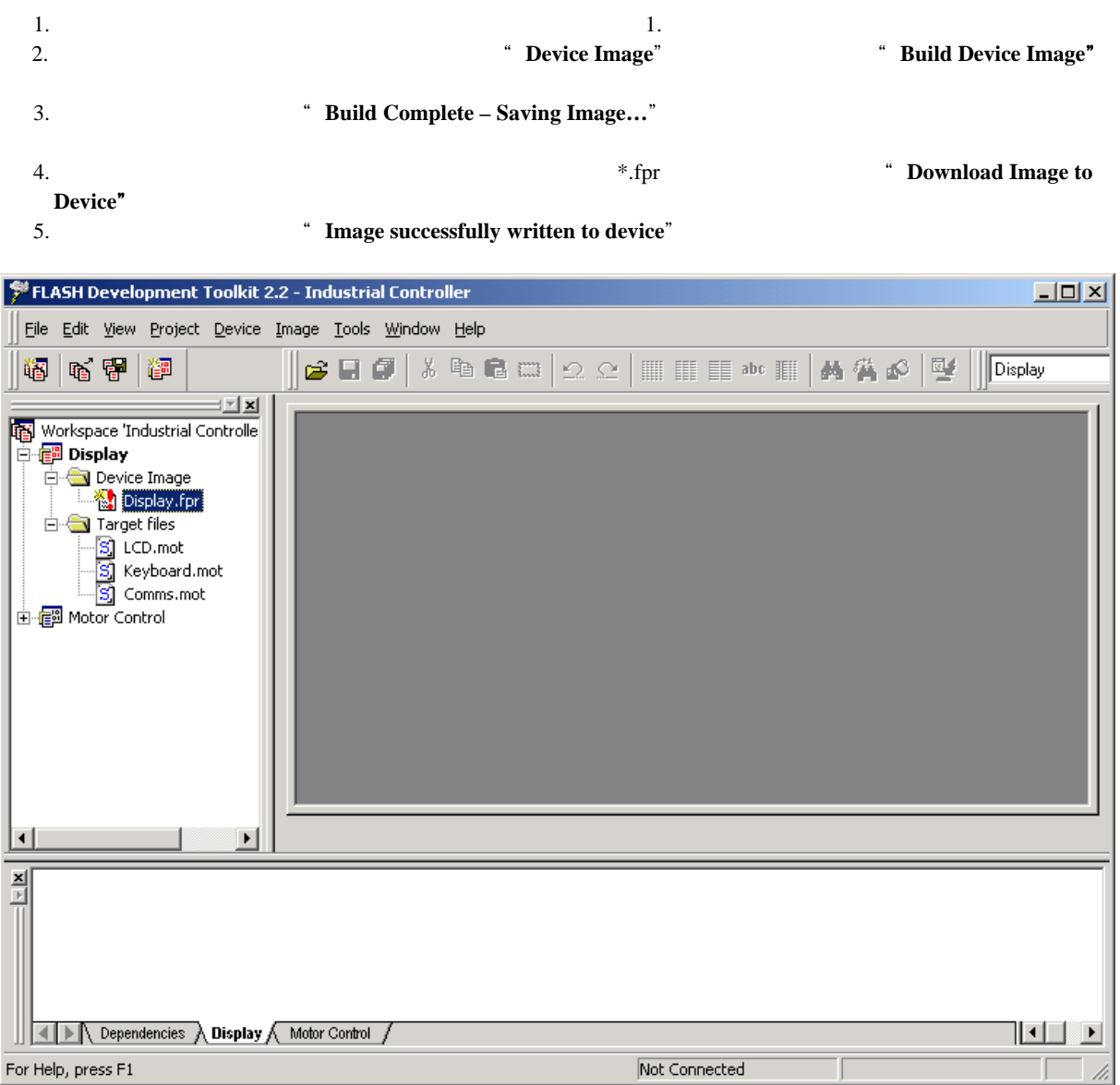

### $3.7$

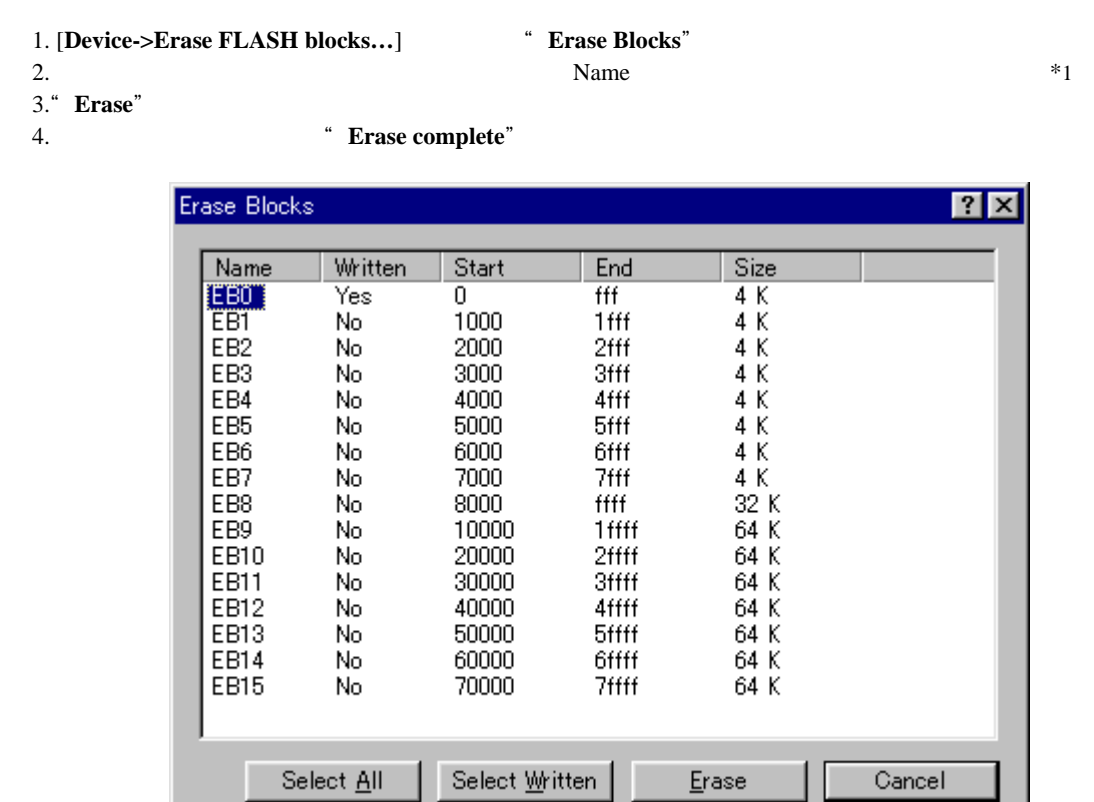

\*1 **a** a select All<sup>"</sup> Select All"

<sup>"</sup> Select Written"

### $3.8$

- 1. [Device->Upload Image...] " Upload Image"
- $2.$
- 3. " **Upload**" 4.
- <sup>4</sup> Upload operation complete"

#### Absolute  $\lambda$

Absolute Image **Absolute** Image **Absolute** 2009

Image

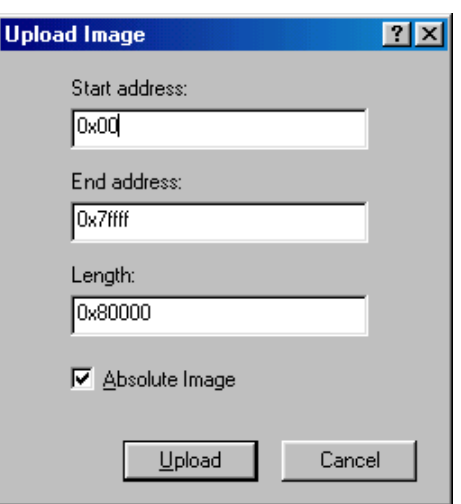

### $4$

#### FDT  $\overline{P}$

 $4.1$ 

 $\ldots$   $\ldots$  $\begin{bmatrix} 1 & 1 \end{bmatrix}$ 

のメニューを表示してから**[**元のサイズに戻す 元のサイズに戻す**]**を選択するか、メニューバーの**[Window]**ドロップダウン

**[Window->Tile Windows]** 

### $4.2$

FDT PRODUCERS AND RESERVE EXPLORER STRUCK HOLD FOR STRUCK HOLD FOR STRUCK HOLD FOR STRUCK HOLD FOR STRUCK HOLD FOR STRUCK HOLD FOR STRUCK HOLD FOR STRUCK HOLD FOR STRUCK HOLD FOR STRUCK HOLD FOR STRUCK HOLD FOR STRUCK HOLD

1. *contract window* 

 $\overline{c}$ 

2. **[Window->Workbook View]** 

 $\Gamma$ ile  $\Gamma$ 

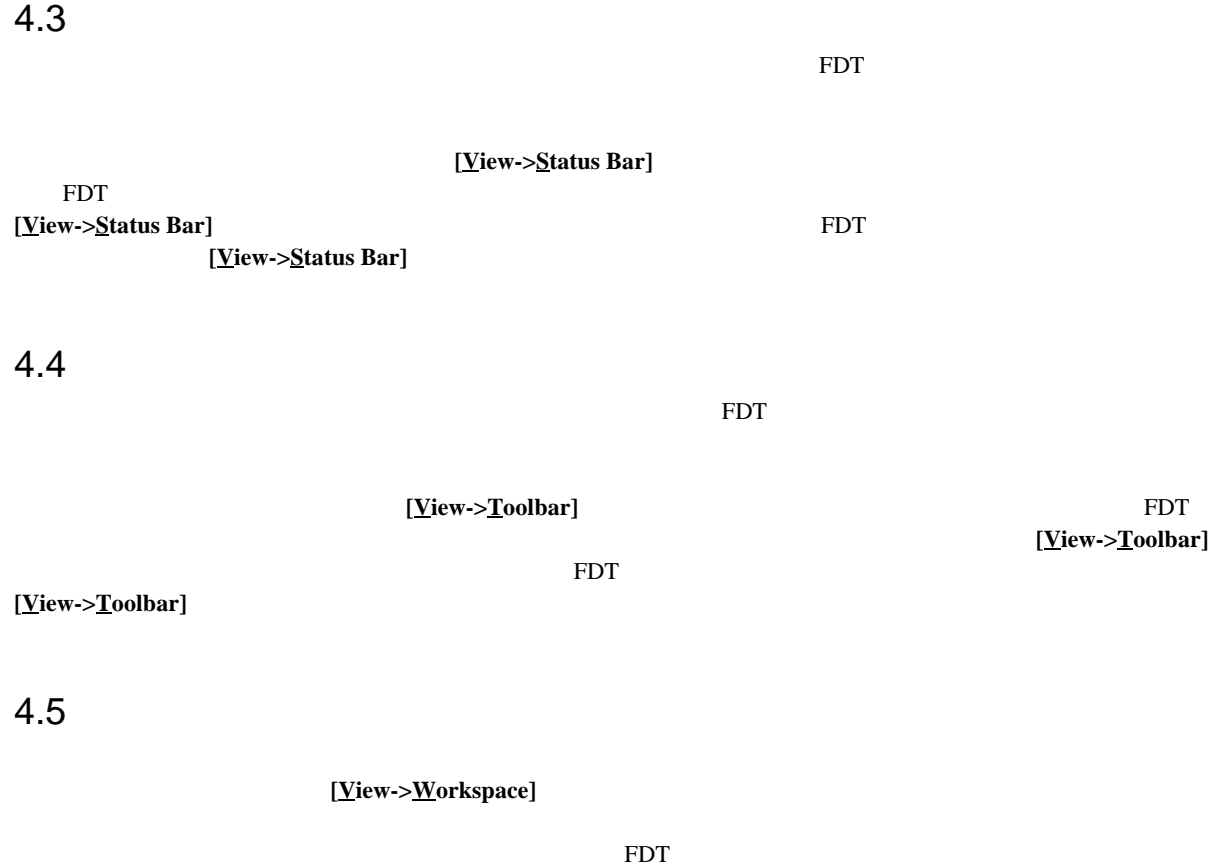

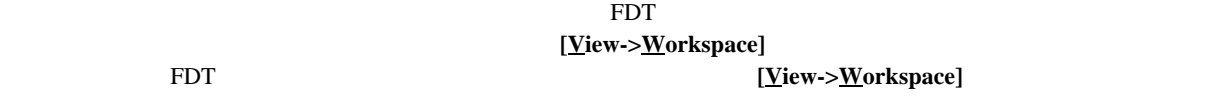

### $4.6$

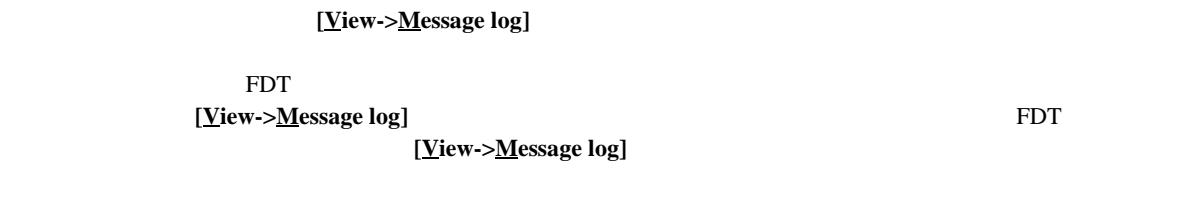

### $4.7$

[View->Dependency Log]

FDT  $\overline{r}$ **IView->Dependency Log]** [View->Dependency Log]

### $4.8$

[Tools->Customise...]

'Customise FLASH Development Toolkit'

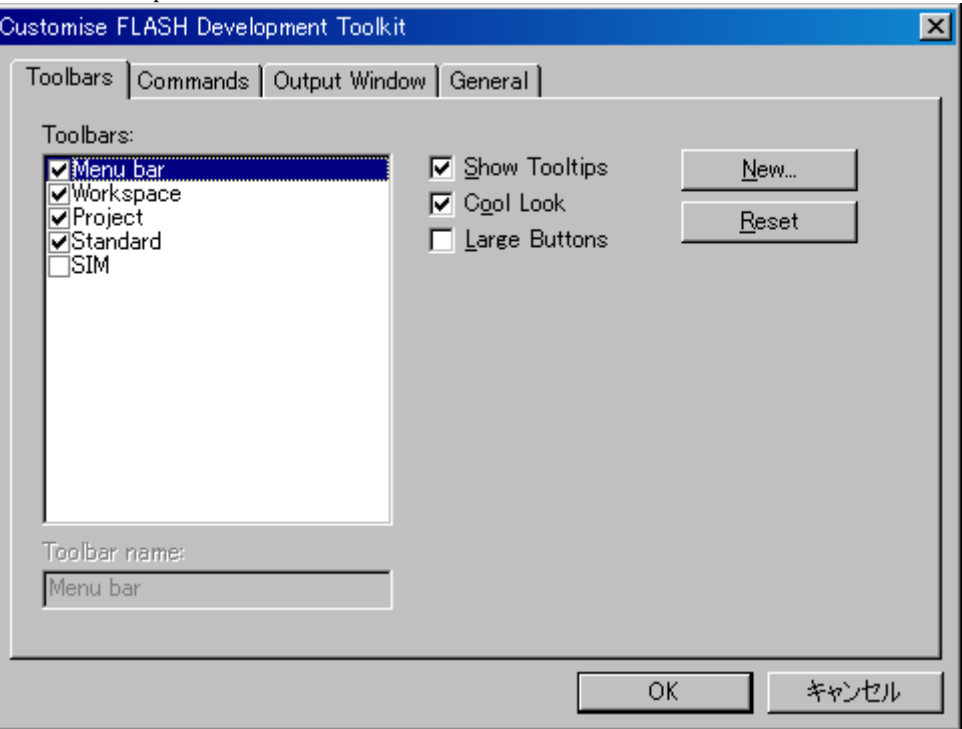

**Reset ベントの** 

'Customise FLASH Development Toolkit' Toolbars Commands Output Window General タブについては、第6章「ウィンドウ」では、第6章「ウィンドウ」では、第6章「ウィンドウ」では、第6章「ウィンドウ」では、第6章「ウィンドウ」では、第6章「ウィンドウ」では、第6章「ウ

Toolbars

**Show Tooltips** 

Cool Look

**Large Buttons** 

New... Toolbar Name'

クスで、ユーザが新しいツールバーを作ることができます。新しい名前を入力して**OK**をクリックする Toolbars

Commands **Solution** 

Toolbarsリストで、ユーザが作成したツールバーを選択すると、**Reset**ボタンが**Delete**ボタンに変わりま <u>D</u>elete エクリックすると、新しいツールバーがリストとの面白色を見られます。

**Categories** 

#### **Buttons**

### **Description**

ツールバーへのボタンの追加  $\bullet$ 1.  $\blacksquare$  $2.$  $3.$ ツールバーのボタンの位置変更  $\bullet$ 1.  $\blacksquare$  $2.$  $3.$ ツールバーからのボタンの削除  $\bullet$ 

### 1.  $\blacksquare$

2. 'Customise FLASH Development Toolkit'

 $3.$ 

5 メニュー

### Microsoft

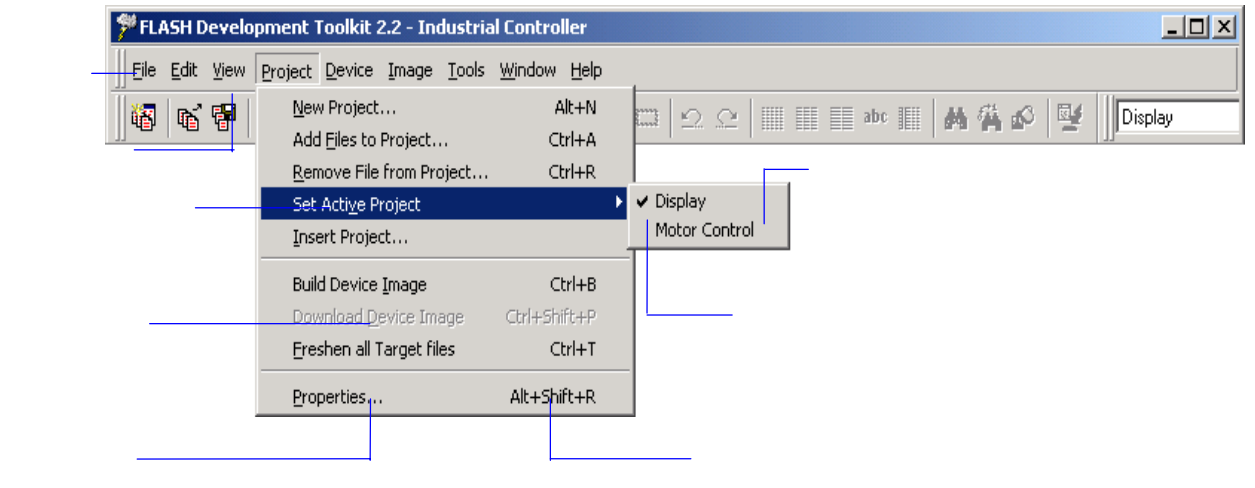

### 5.1 File

'File'

### Open…

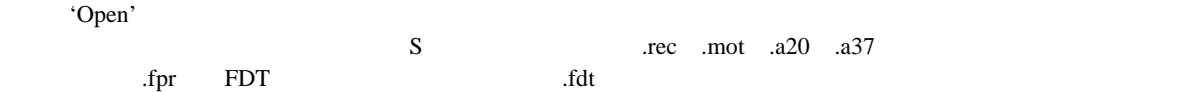

New Workspace

'New Workspace'

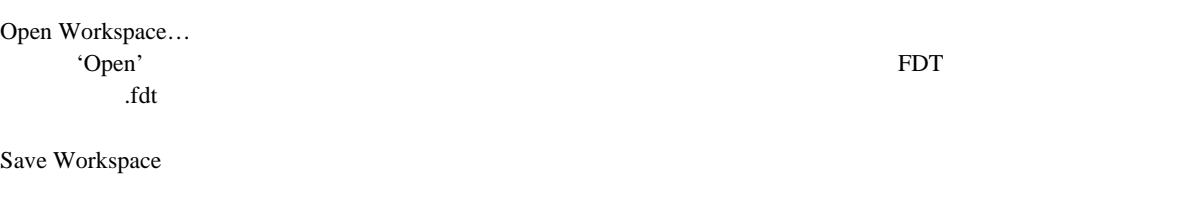

Close Workspace

Save

### Save As…

'Save As'  $\Gamma$   $\Gamma$   $\Gamma$ 

Save All

Close File

Recent Workspaces

Recent Files

Exit FDT FINDS FOR STRIKE STRIKE STRIKE STRIKE STRIKE STRIKE STRIKE STRIKE STRIKE STRIKE STRIKE STRIKE STRIKE STRIKE

5.2 Edit

'Edit'

Undo

Redo

Undo

Create Selection… 'Create Selection'

Search Replace

Cut

Copy

Paste

Windows  $^\circledR$ 1 The Transfer of the Transfer of the Paste

Find…

'Find' ASCII

Replace…

'Replace'  $\bf{ASCI}$ 

 $\rm{Fill}$ 

 $Windows^{\circledR}$ 

 $Windows^{\otimes}$ 

インドウを取り込んでいます。<br>アメリカのメタンは、<mark>Replace</mark>

### 5.3 View

'View' FDT GUI extended a final state of the Second Second Second Second Second Second Second Second Second Second Second Second Second Second Second Second Second Second Second Second Second Second Second Second Second Se

Toolbar

Status Bar

Workspace

Message Log

Dependency Log

### 5.4 Project

'Project'

New Project… 'Project Wizard'<br>FDT

プロジェクトファイルに保管されます。プロジェクトファイルの名前は、プロジェクト名に拡張子.cpj Add Files to Project… 'Open' S .rec .mot .a20 .a37 Remove File from Project… Set Active Project Insert Project… 'Open' FDT .cpj Build Device Image Download Device Image

り、自由にコメントを付けることができます。FDTプロジェクトを作成すると、プロジェクトの情報は

Freshen all Target files

 $5$ 

Properties…

'Project Properties' Project Kernel Communications Device Programmer Modules Comments

# 5.5 Device 'Device' FDT Connect to Device/Disconnect from Device  $GUI$ Erase FLASH blocks… 'Erase Blocks' **Example 2008** Written 消去するには、リストから消去したいブロック名を選択し、次に**Erase**ボタンをクリックします。 注 データのないブロックは消去する必要はありませんが、FDT は指定されたブロックはすべて消去しま Upload Image… 'Upload Image' Blank check Download ' User Boot Area 0.18μm User Boot Area (bttp://www.fl.com/discommunity.com/discommunity.com/discommunity.com/discommunity/inter  $\rm{ROM}$  and  $\rm{N}$  and  $\rm{N}$  and  $\rm{N}$  and  $\rm{N}$  and  $\rm{N}$  and  $\rm{N}$  and  $\rm{N}$  and  $\rm{N}$  and  $\rm{N}$  and  $\rm{N}$  and  $\rm{N}$  and  $\rm{N}$  and  $\rm{N}$  and  $\rm{N}$  and  $\rm{N}$  and  $\rm{N}$  and  $\rm{N}$  and  $\rm{N$ User Boot Area Cancel FLASH Operation 5.6 Image 'Image' Fill… 現在のアクティブファイルに対する'Fill'ダイアログボックスを開きます。このダイアログボックス で、選択した領域に指定したデータを書き込むことができます。**ASCII Fill**チェックボックスを選択す **ASCII**

ASCII

View ASCII

32

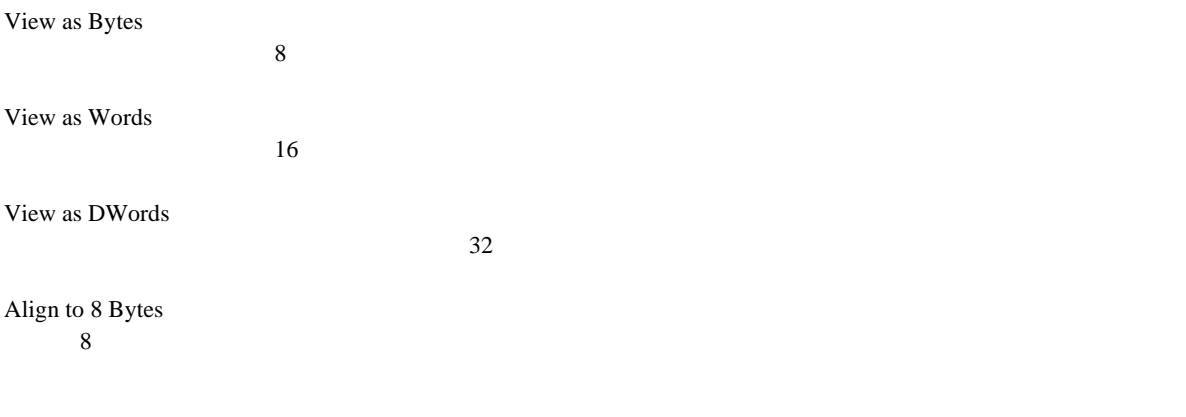

Download '

### 5.7 Tools

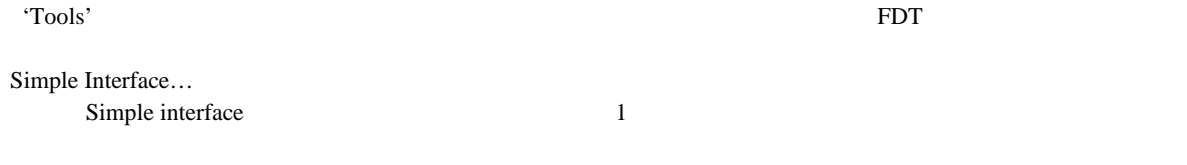

UPB Diagnostics…

JTAG Development System…

Advanced Configuration…

Kernel Build Assistant…

Customise…

'Customise FLASH Development Toolkit'

### 5.8 Window

'Window' FDT GUI **EXAMPLE SET GUI** 

Workbook View **Workbook View** 

Docking Views

Tile Windows

 $\mathcal{A}^{\mathcal{A}}$  '  $\mathcal{A}^{\mathcal{A}}$  '  $\mathcal{A}^{\mathcal{A}}$ 

# 5.9 Help

'Help' FDT

Help Topics

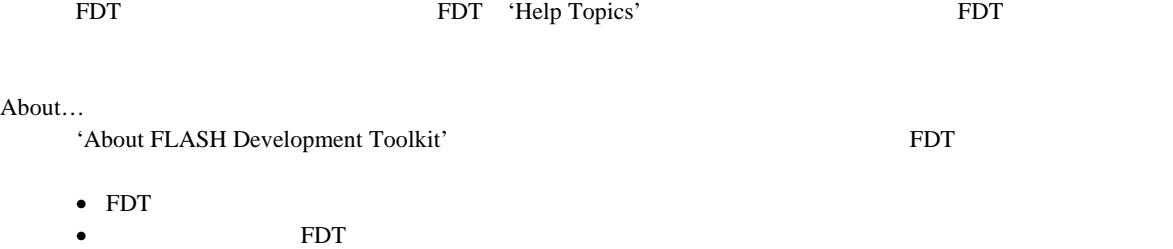

• FDT

• バグレポートの作成

FDT  $\blacksquare$ 

6 **b** 

SHIFT+F10

 $6.1$ 

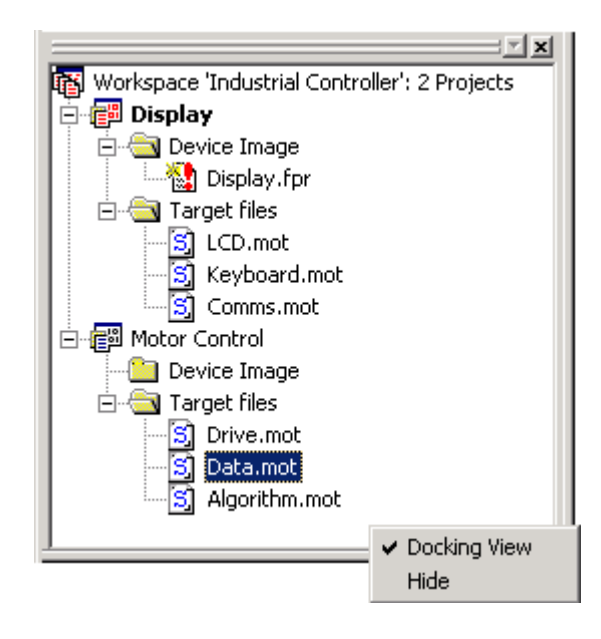

Docking View

Hide

**Hide**を選択すると、ワークスペースウィンドウを隠します。 **[View->Workspace]**を選択すると、ワーク

Workspace 'Industrial Controller'

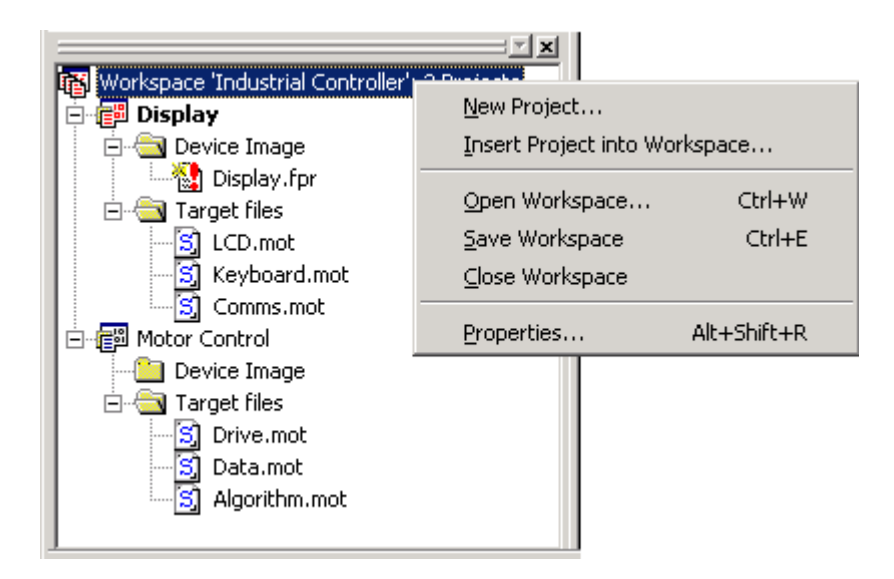

New Project… 'Project Wizard'

Insert Project into Workspace… 'Open' Views and The Text Second Text Second Text Second Text Second Text Second Text Second Text Second Text Second Text Second Text Second Text Second Text Second Text Second Text Second Text Second Text Second Text Seco

Open Workspace… 'Open'ダイアログボックスを開きます。ここで既存のFDTワークスペースファイル(.fdt)を開くこと

Save Workspace

Close Workspace

Properties…

'Workspace Properties'

#### Display Motor Control

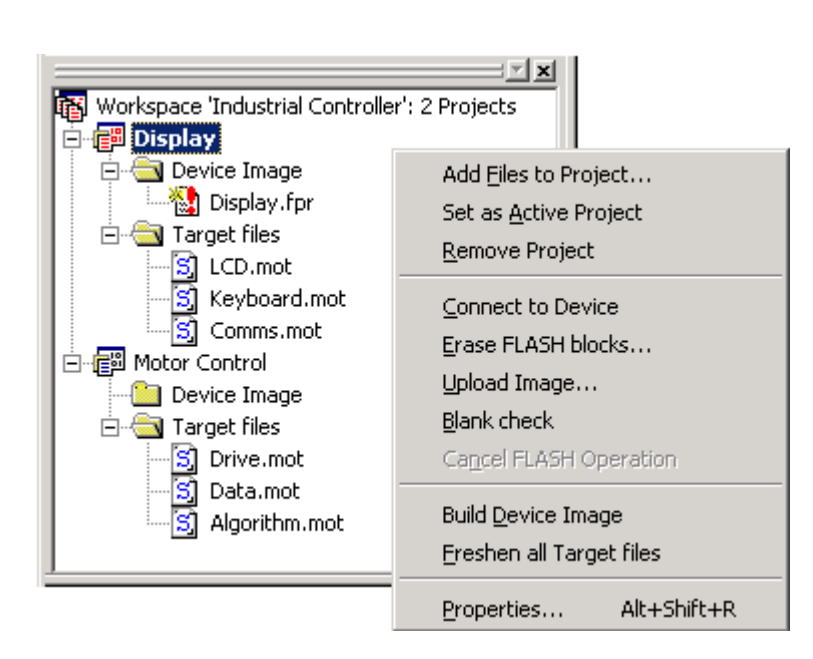

Add Files to Project… 'Open' S

Set as Active Project

Remove Project

Connect to Device / Disconnect  $GUI$ 

Erase FLASH blocks… 'Erase Blocks'

Upload Image… 'Upload Image'

**EXECUTER INTERNATIONAL STATE** 

 $$ 

注 データのないブロックは消去する必要はありませんが、FDT は指定されたブロックはすべて消去しま

 $6\,$ 

Blank check

Cancel FLASH Operation

Build Device Image

Freshen all Target files

Properties…

'Project Properties' Project Kernel Communications Device Programmer Modules Comments

### 6.4 Device Image

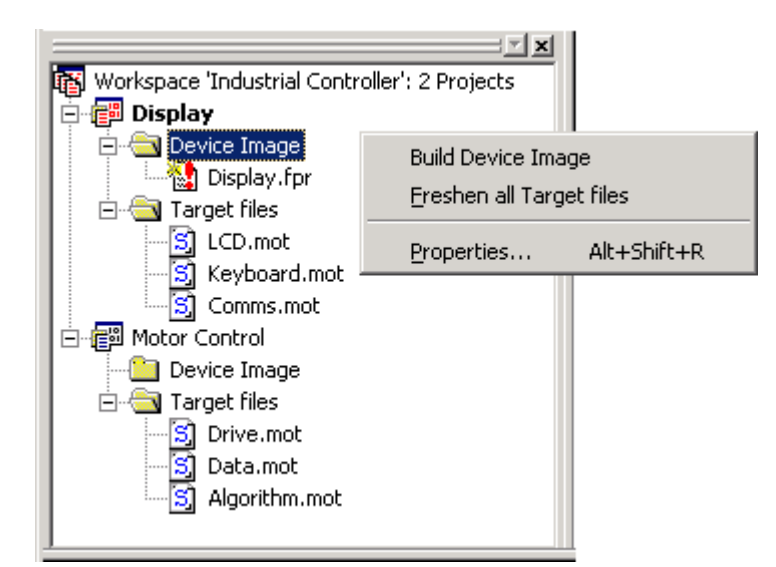

Device Image

Build Device Image

Freshen all Target files

Properties…

'Project Properties' Project Kernel Communications Device Programmer Modules Comments

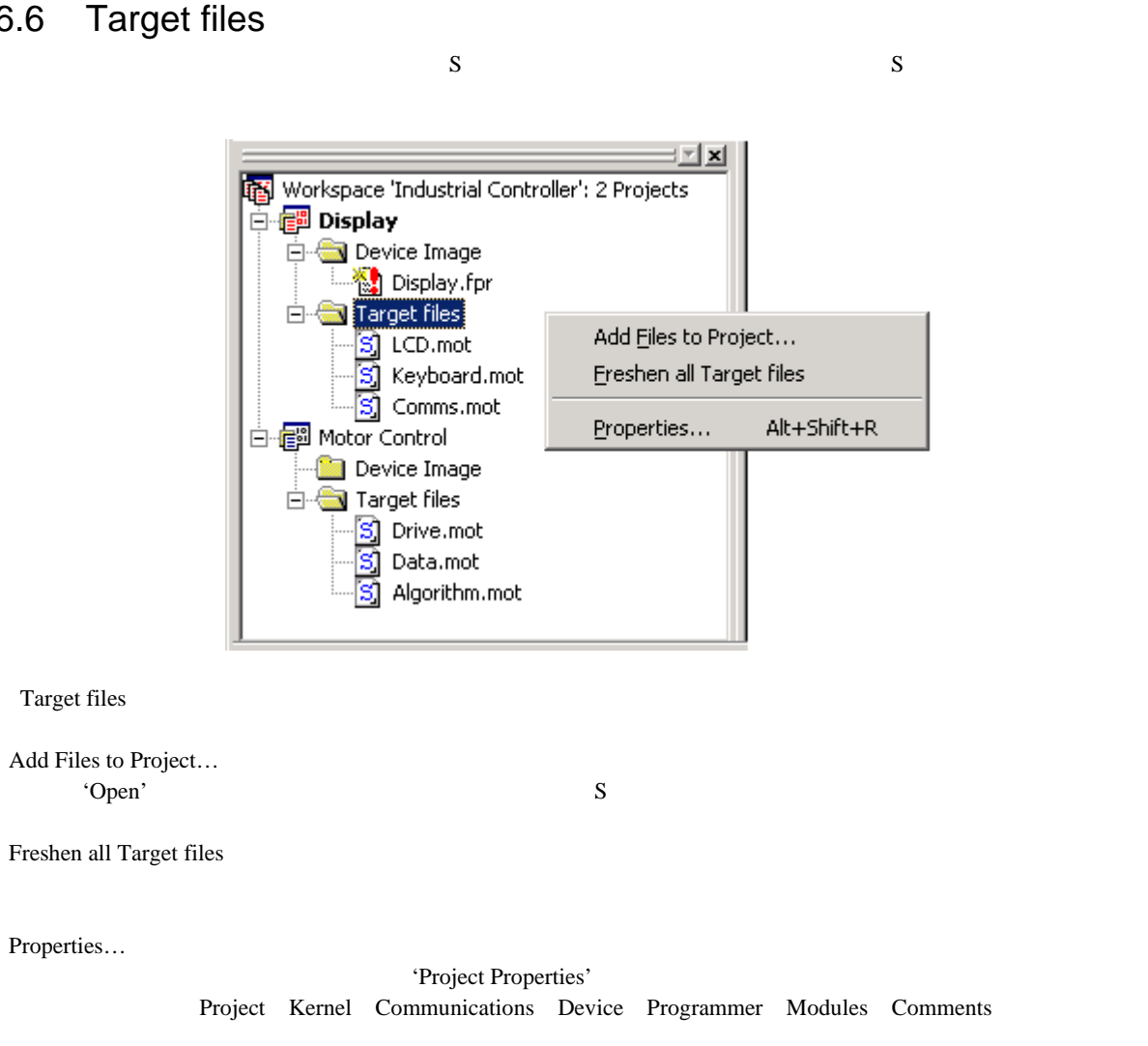

### 6.7 Target files - Sub-Project Properties

Target file the transformation of the transformation of Project Properties' 'Sub-Project Properties 'Target files''

Device Image the term of the term and the term of the term of the term  $\mathbf{P}$ roject Properties' 'Sub-Project Properties 'Device Image''

### 6.6 Target files

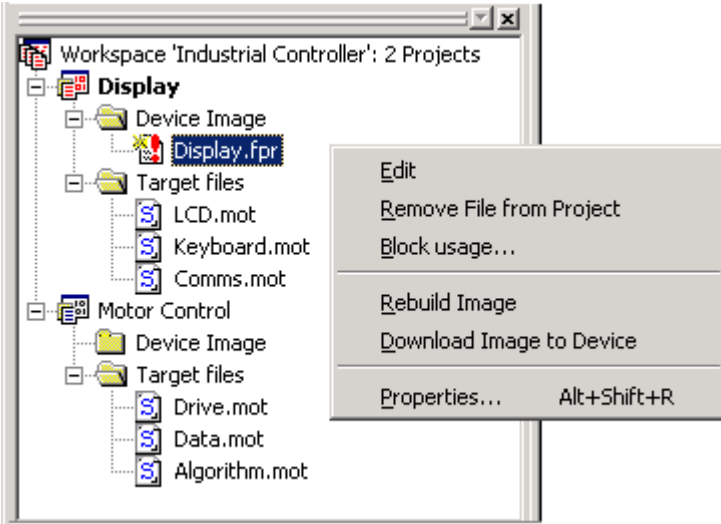

Edit

Remove File from Project

Block usage…

'Device Image Properties' Block usage

Rebuild Image

Download Image to Device

Properties…

'Device Image Properties' File properties Dependencies Block usage

### 6.9 S

S Target files Target files the UCD.mot Keyboard.mot

#### Comms.mot Display

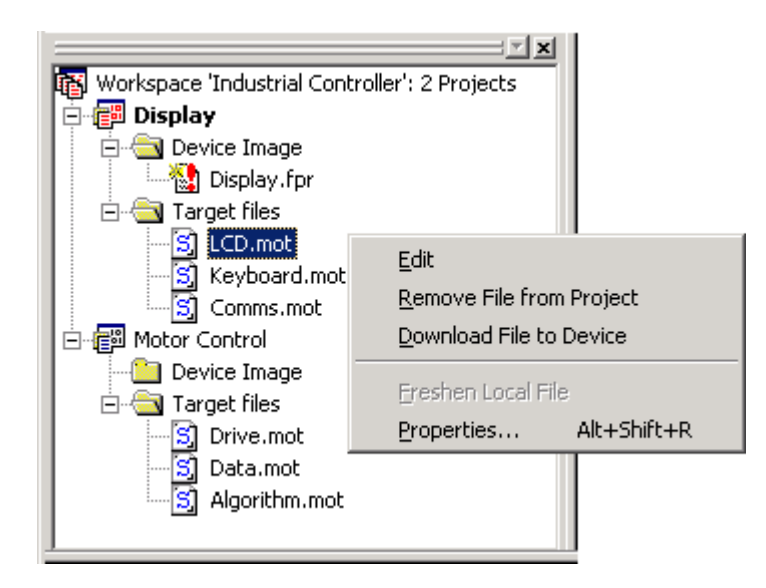

 $S$ 

#### $S$

Edit

Remove File from Project  $S$ 

Download File to Device  $\mathbf S$ 

Freshen Local File

Properties…

'S-Record Properties' File properties' Dependency Block usage

# 6.10 Workspace properties

'Workspace Properties'

**Properties...** 

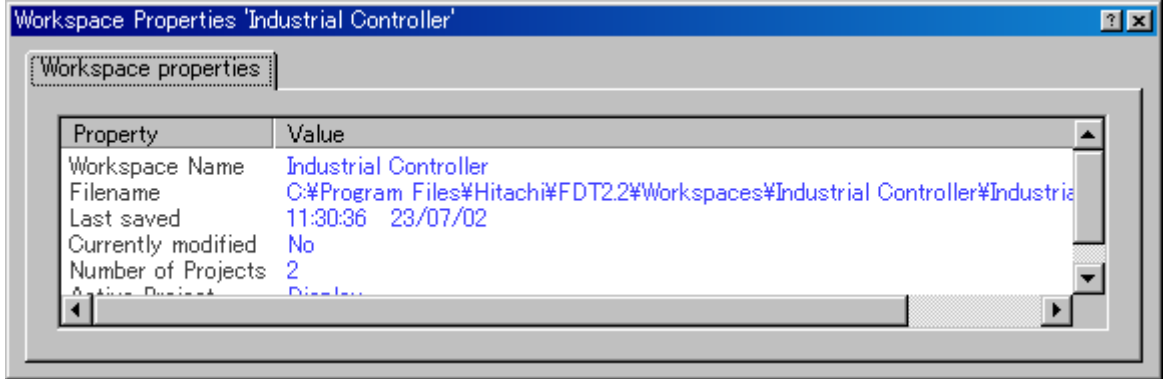

# 6.11 Project Properties

'Project Properties' Project Device Image Target files

**Properties...** 

[Project->Properties...]

Project

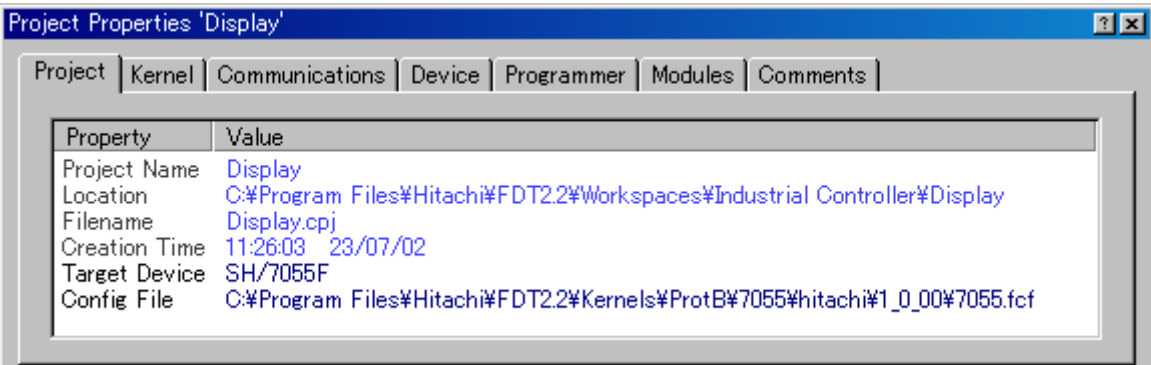

Kernel

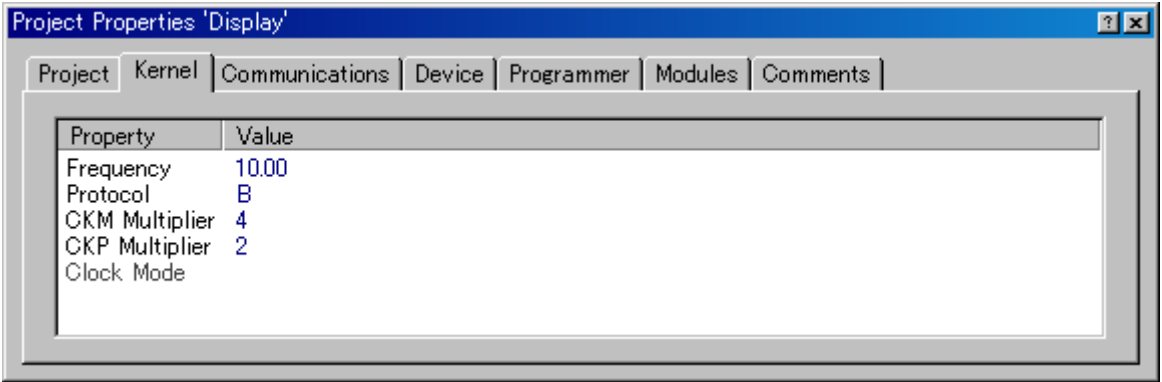

Communications

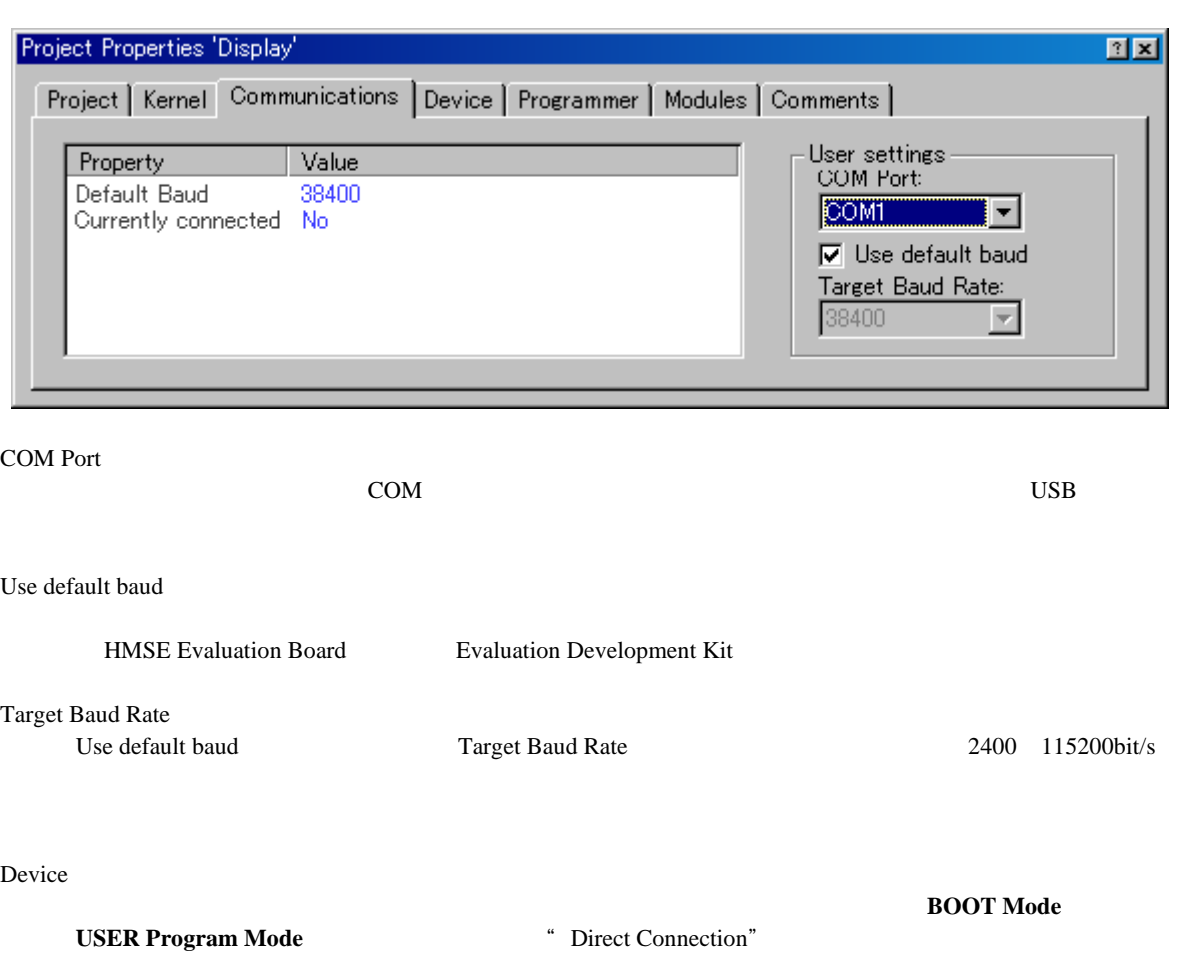

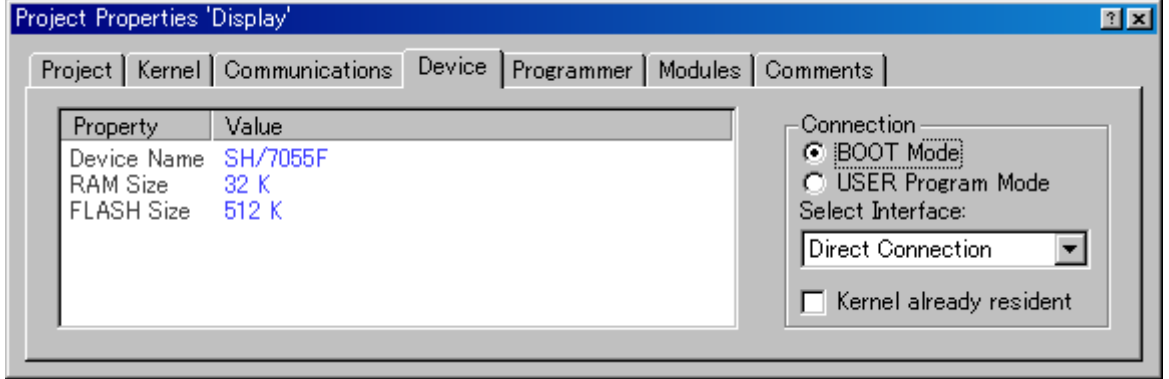

BOOT Mode

USER Program Mode

#### Select Interface

Direct Connection

Kernel already resident

#### Programmer

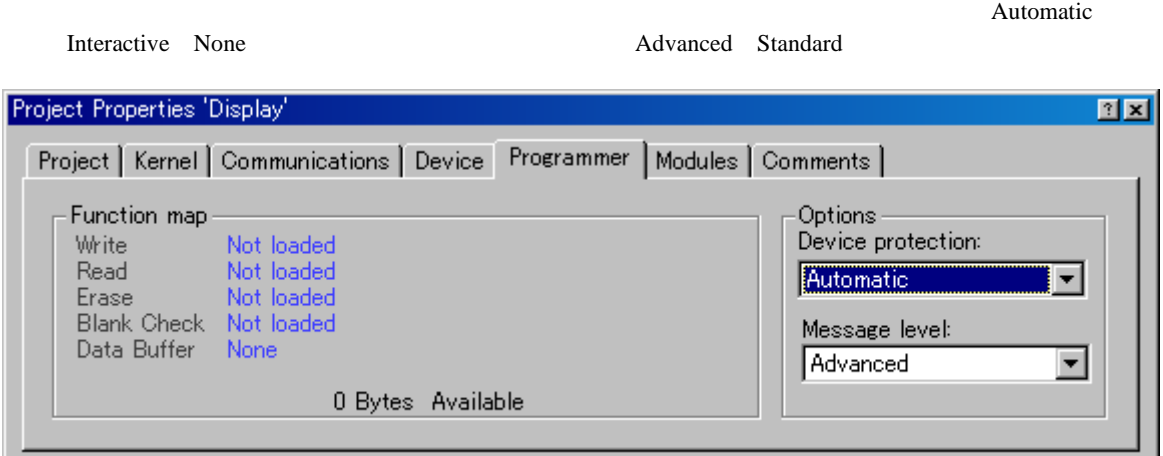

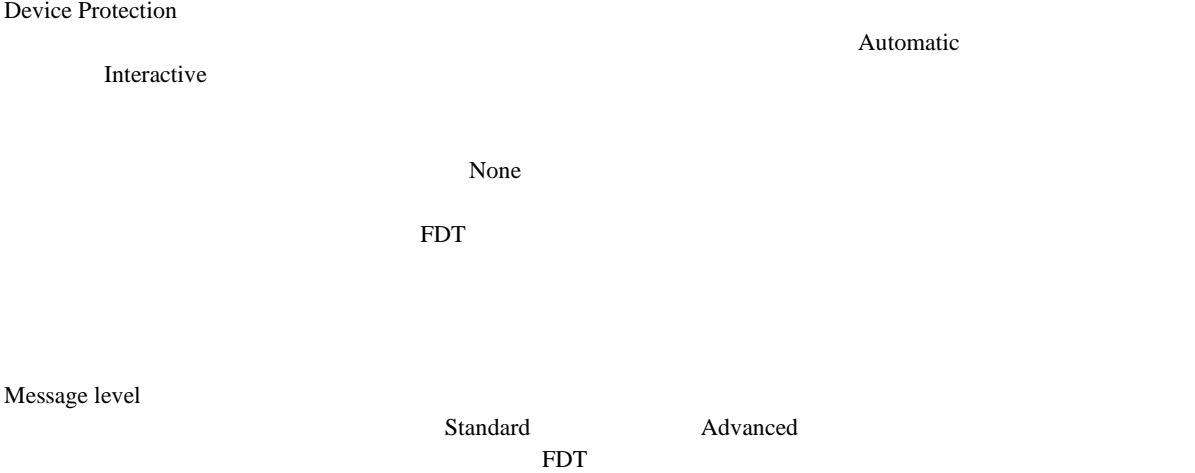

Modules

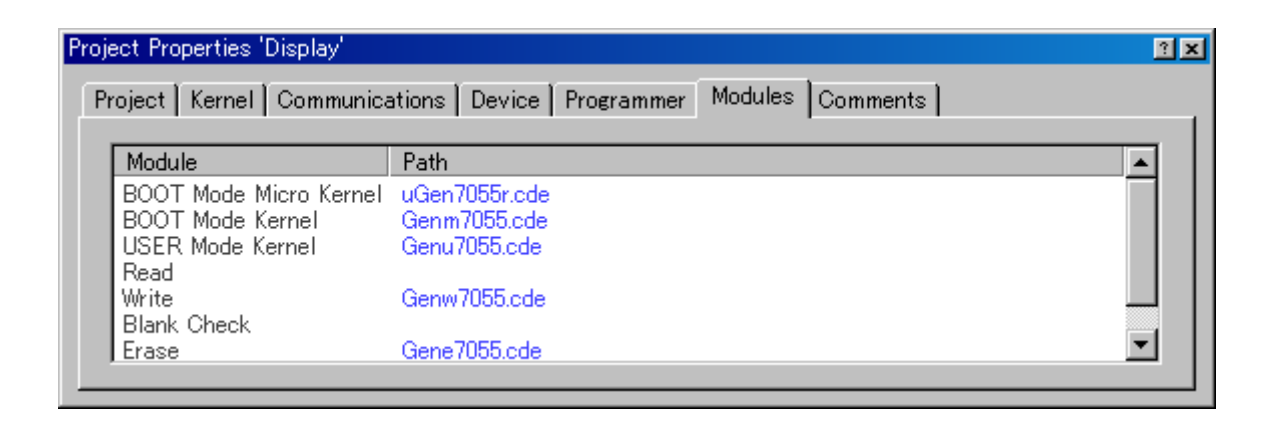

Comments

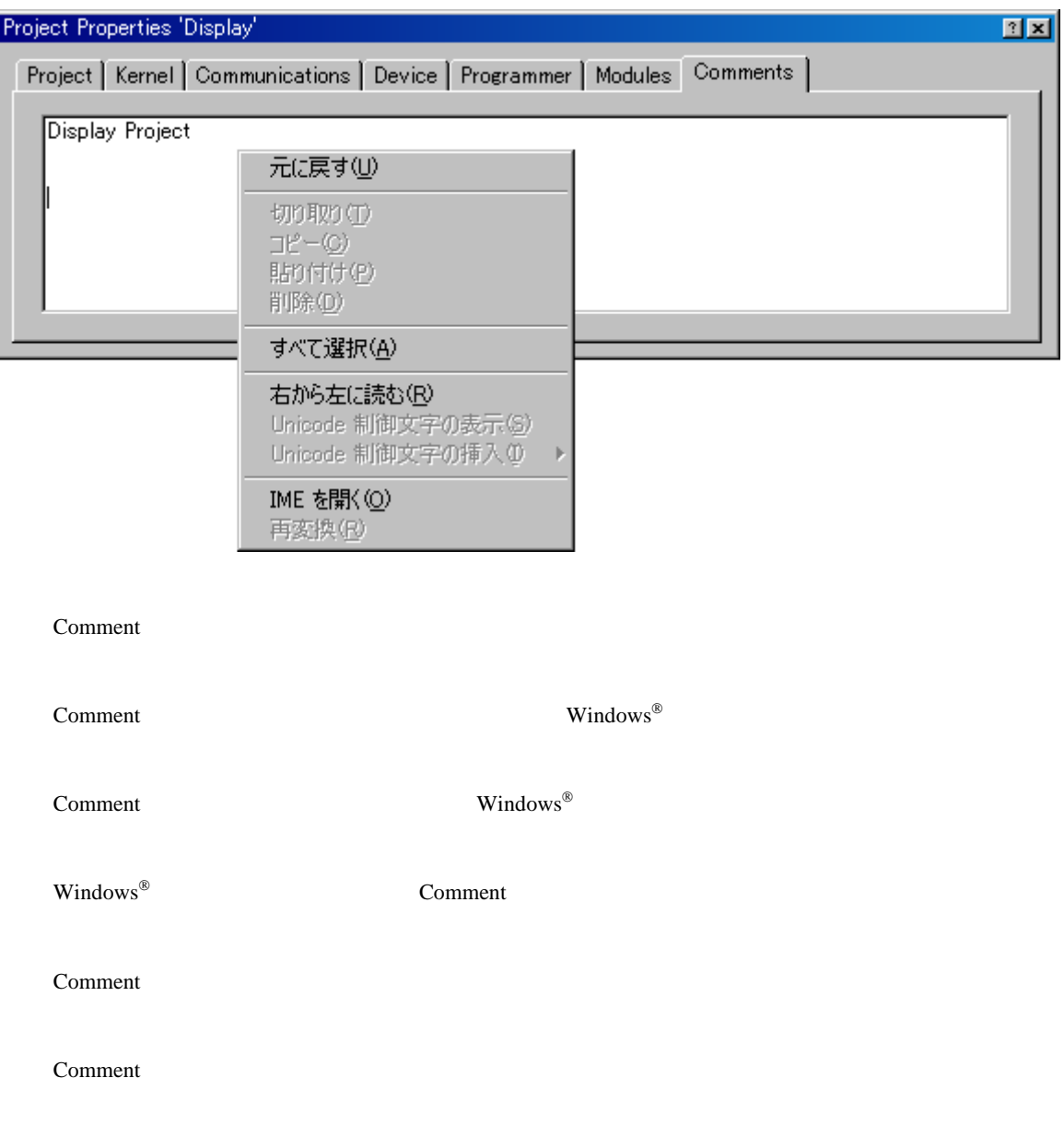

# 6.12 Device Image Properties

Device Image The Contract Interventies and Properties...

File properties

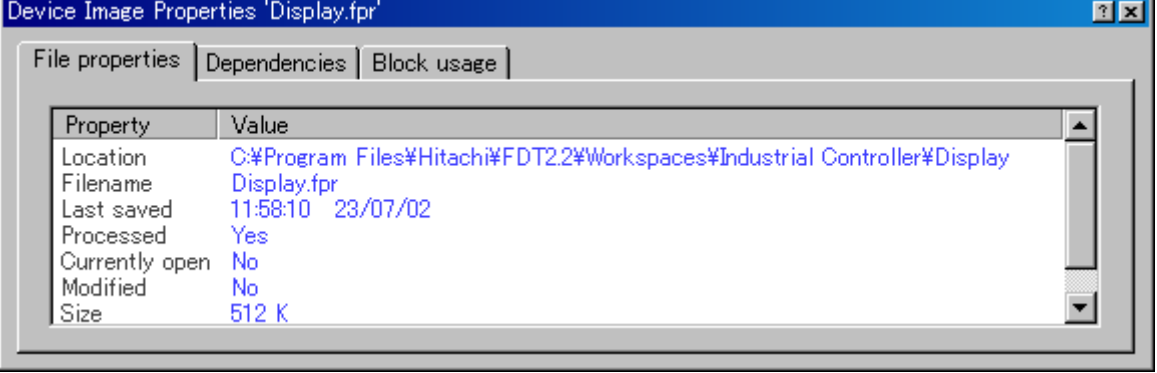

### Dependencies

 $\mathbf S$ 

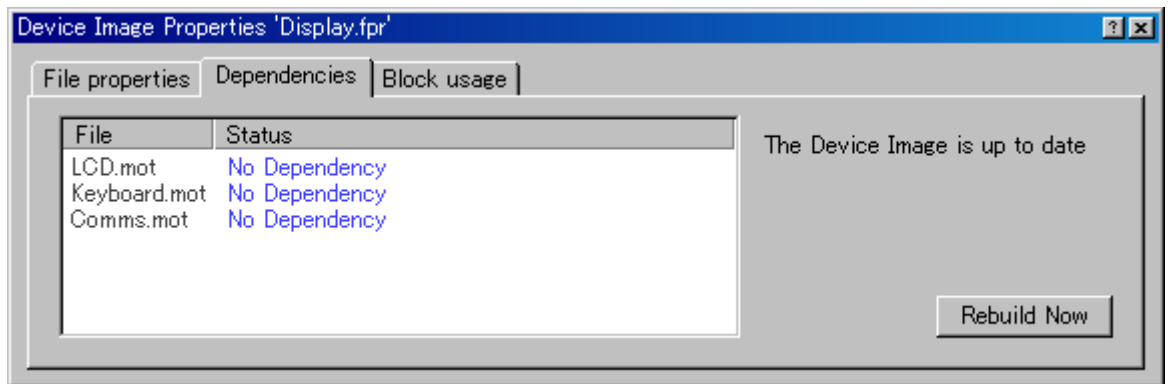

Rebuild Now

Block usage

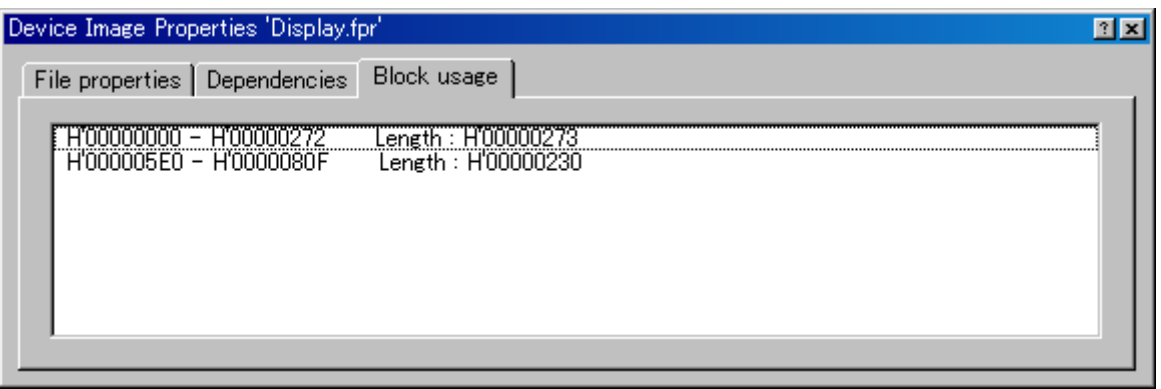

# 6.13 S-Record Properties

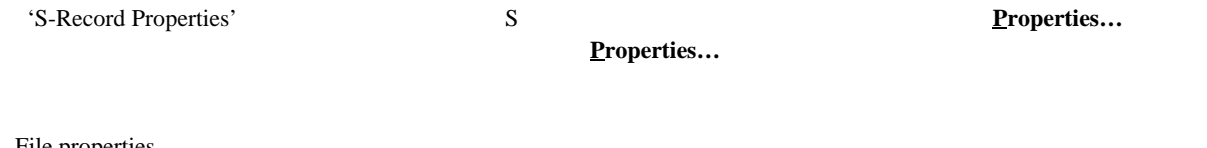

 $S$ 

File properties

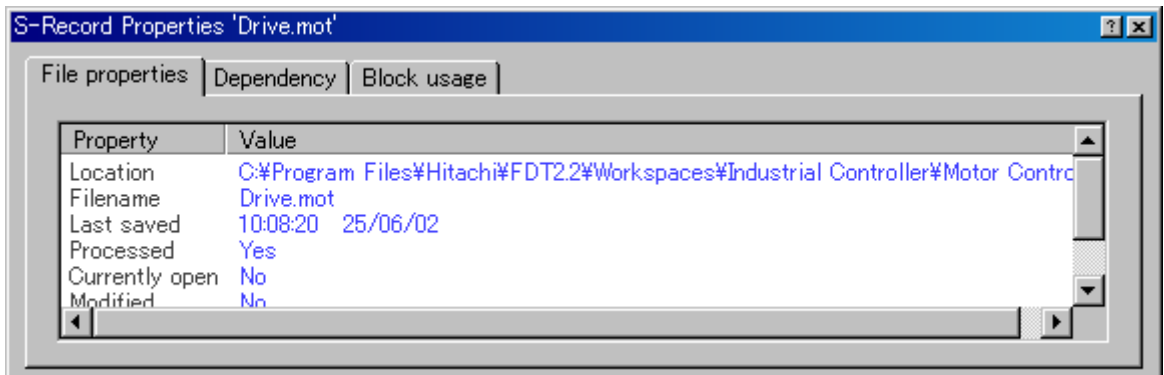

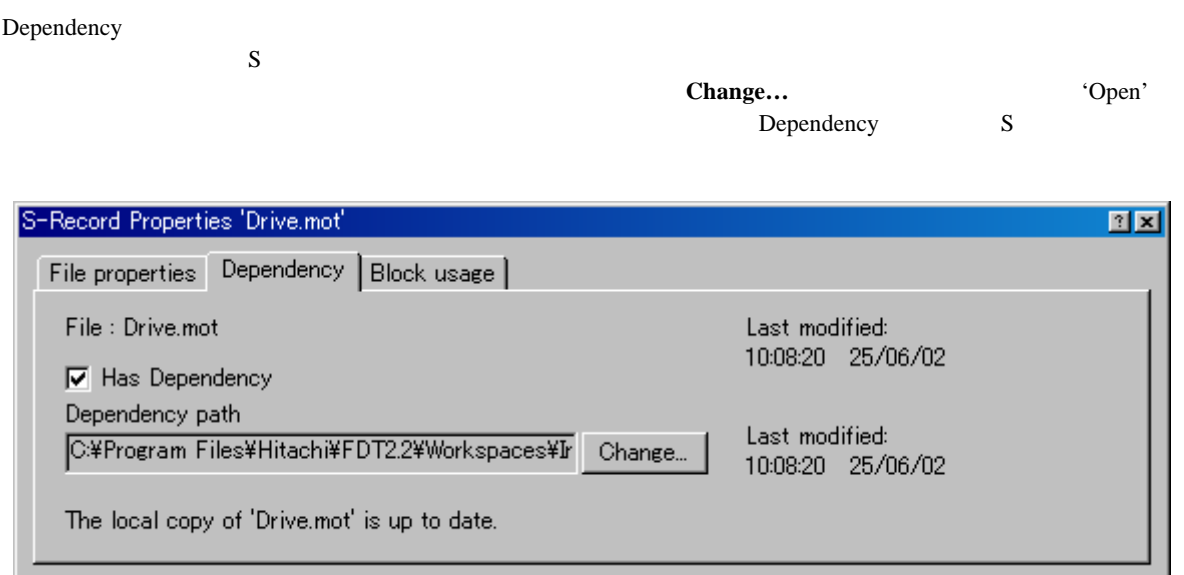

 $6\,$ 

Block usage

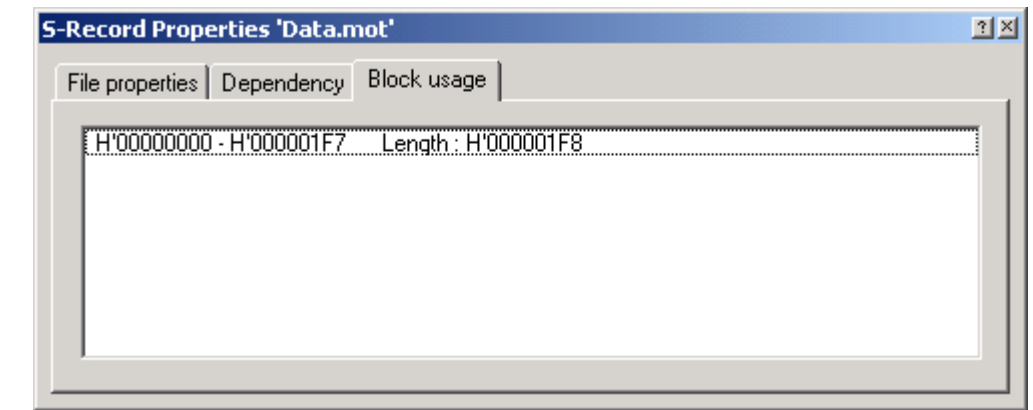

### $6.14$

FDT GUI

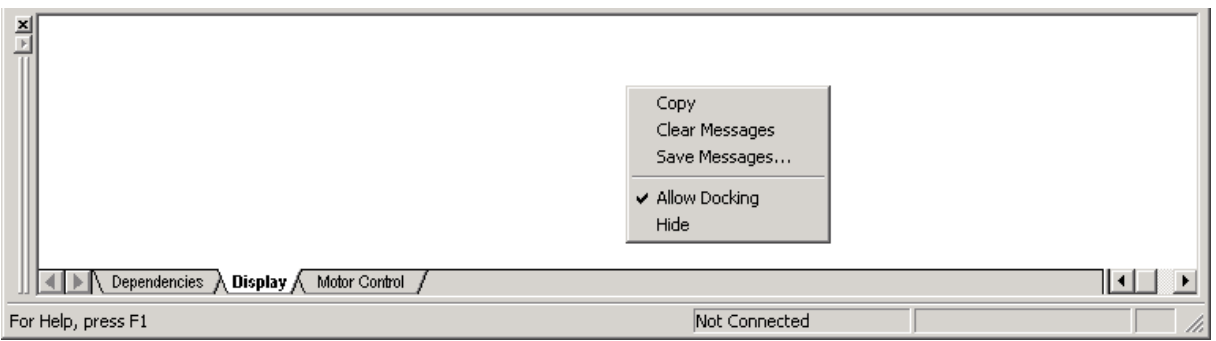

Copy Windows® Clear Messages Save Messages… 'Save As' txt Allow Docking  $\rm FDT$ 

Hide

**Hide IView->Message log**]

# $6.15$

FDT GUI

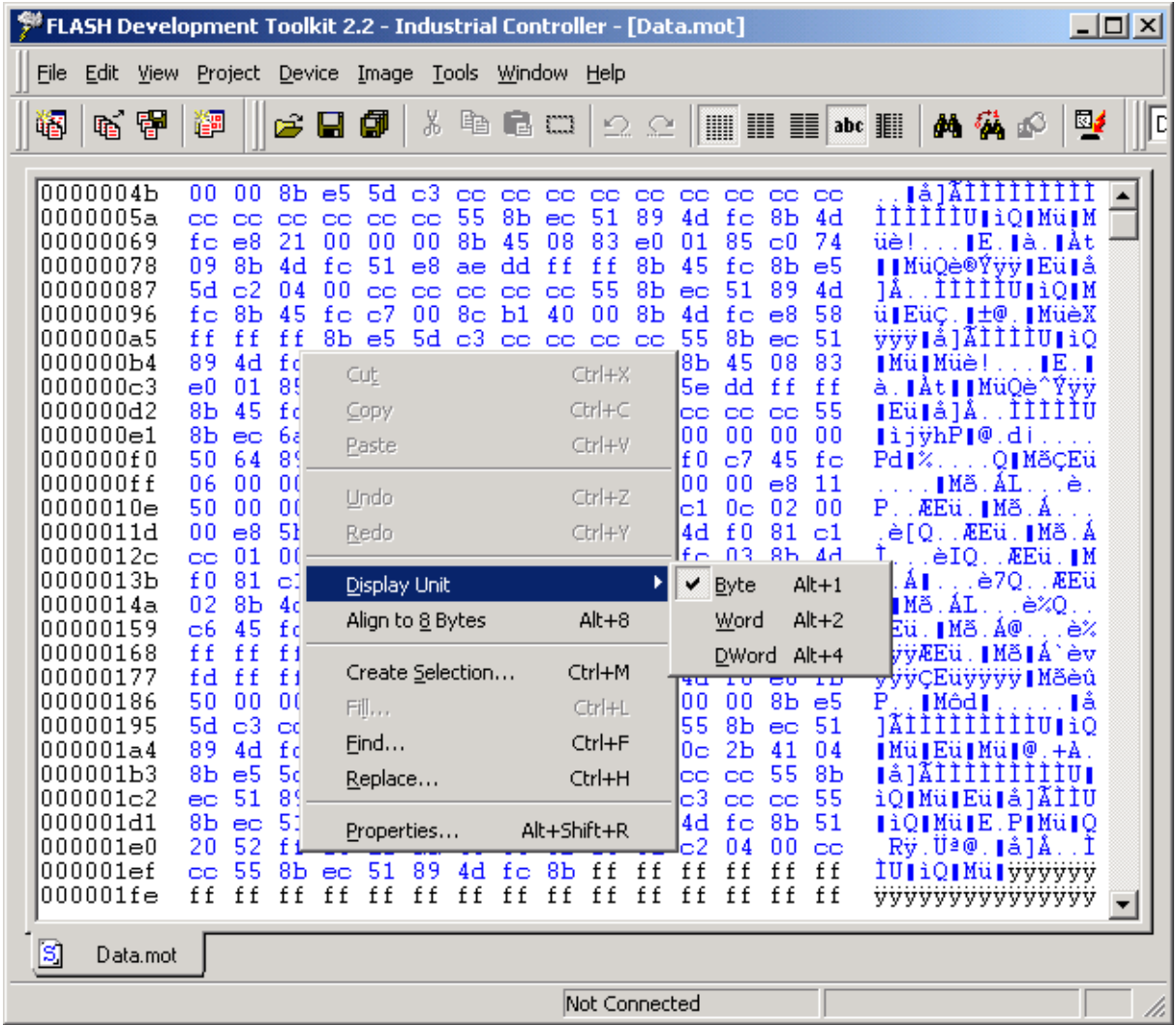

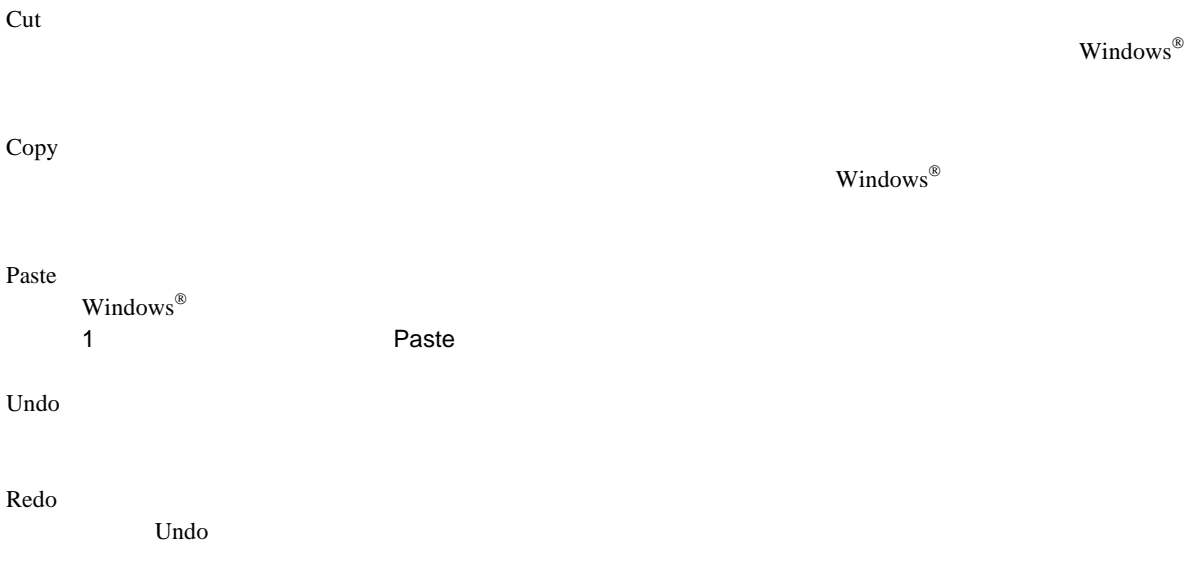

Display Unit

6

Align to 8 Bytes  $8$ Create Selection… 'Create Selection'  $\text{Fill}$ Search Replace

*DWord*: 32

Fill…

ASCII

*Byte* : 8 %

*Word* 16

Find…

Replace…

'Replace'  $\bf{ASCI}$ 

Properties…

'S-Record Properties'

**ASCII Fill** 

現在のアクティブファイルに対する'Fill'ダイアログボックスを開きます。このダイアログボックス

'Find' ASCII

インドウを取り込んでいます。<br>アメリカのメタンは、<mark>Replace</mark>

51

### 6.16 Erase Blocks

'Erase Blocks' **[Device->Erase FLASH blocks...] Erase FLASH blocks… Erase Blocks** 

#### **Erase FLASH blocks...**

#### 'Erase Blocks' Written

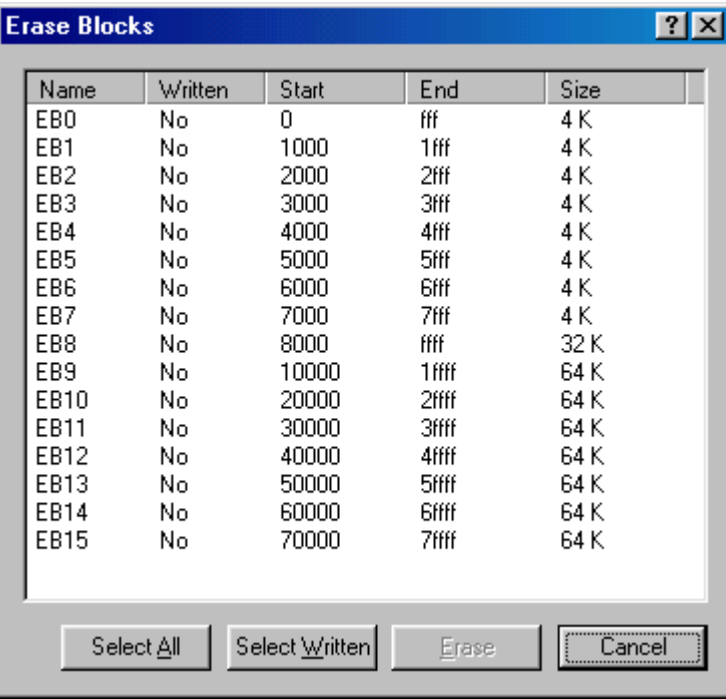

Select All **Select <u>A</u>ll** 

Select Written

**Select Written** 

Erase

**Erase** Slocks'

Cancel

**Cancel Cancel Cancel** 

注 データのないブロックは消去する必要はありませんが、FDT は指定されたブロックはすべて消去しま

# 6.17 Customise - Toolbars

'Customise FLASH Development Toolkit' Toolbars [**Tools->**Customise...]

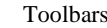

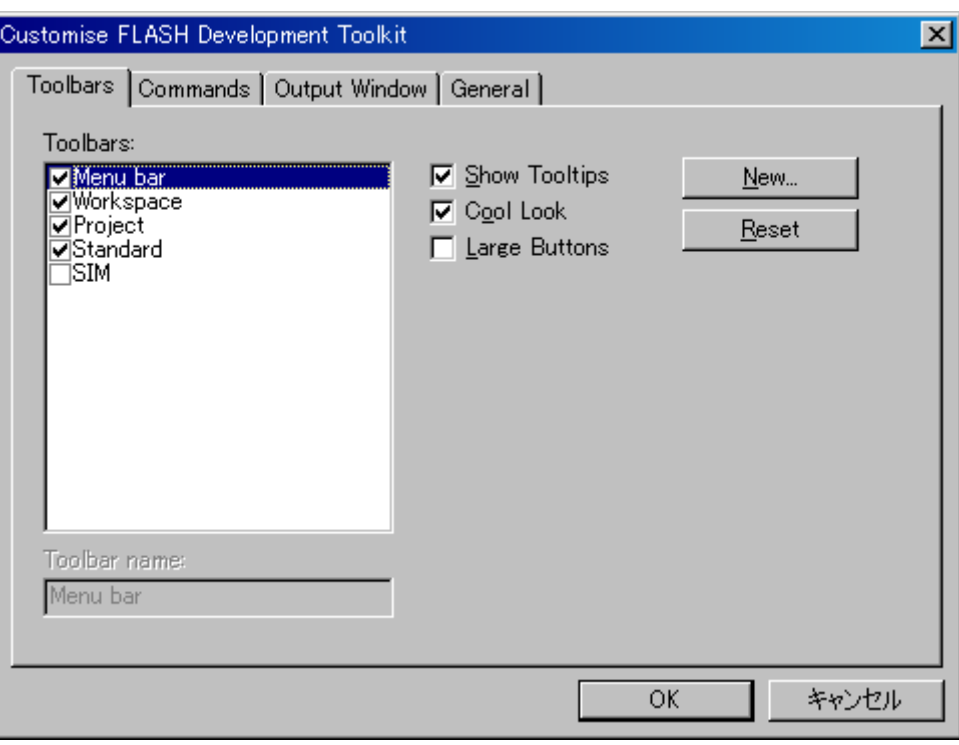

#### Show Tooltips **Show Tooltips**

#### Cool Look

Cool Look

#### Large Buttons

**Large Buttons** 

# New… **New…** Toolbar Name' クスで、新しいツールバーを作ることができます。新しい名前を入力して**OK**をクリックすると、 Toolbars Commands **Solution** Reset **Reset ベントの** Toolbar name OK 'Toolbar Name' **OK** Toolbars Toolbars Toolbars 'Customise FLASH Development Toolkit' **OK**

Delete

新しいツールバーがToolbarsリストに追加されたあと、その名前を選択すると、**Reset** ボタンが**Delete Delete** 

# 6.18 Customise - Commands

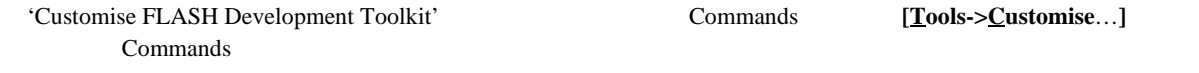

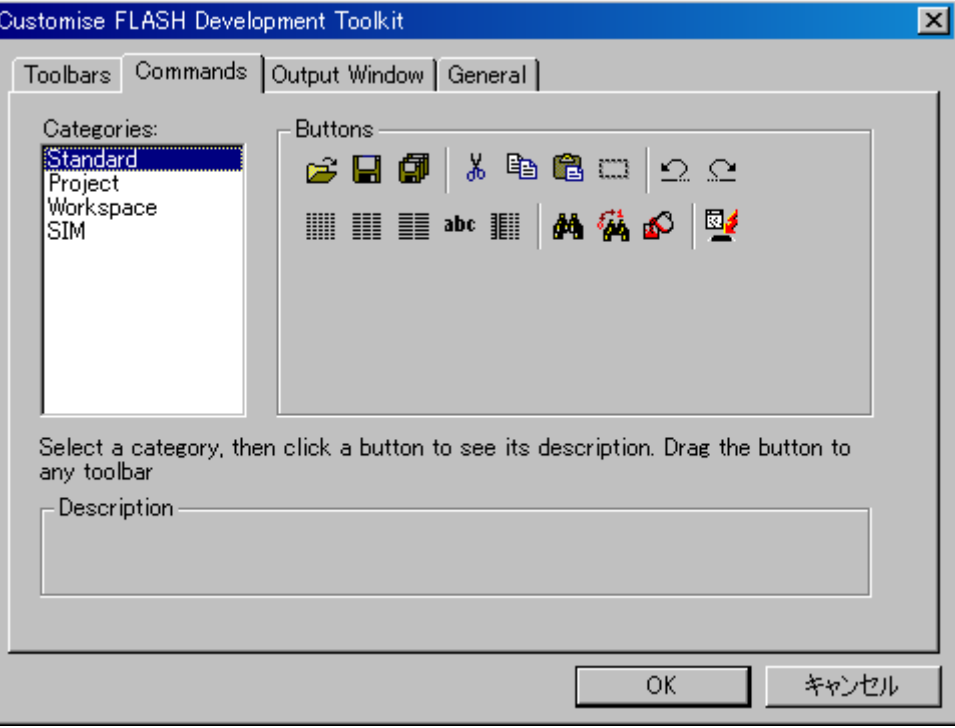

#### Categories

**Categories** 

#### Buttons

**Buttons** 

#### Description

OK

**OK** The Customise FLASH Development Toolkit'

# 6.19 Customise - Output Window

'Customise FLASH Development Toolkit' Output Window [Tools->Customise...] Output Window

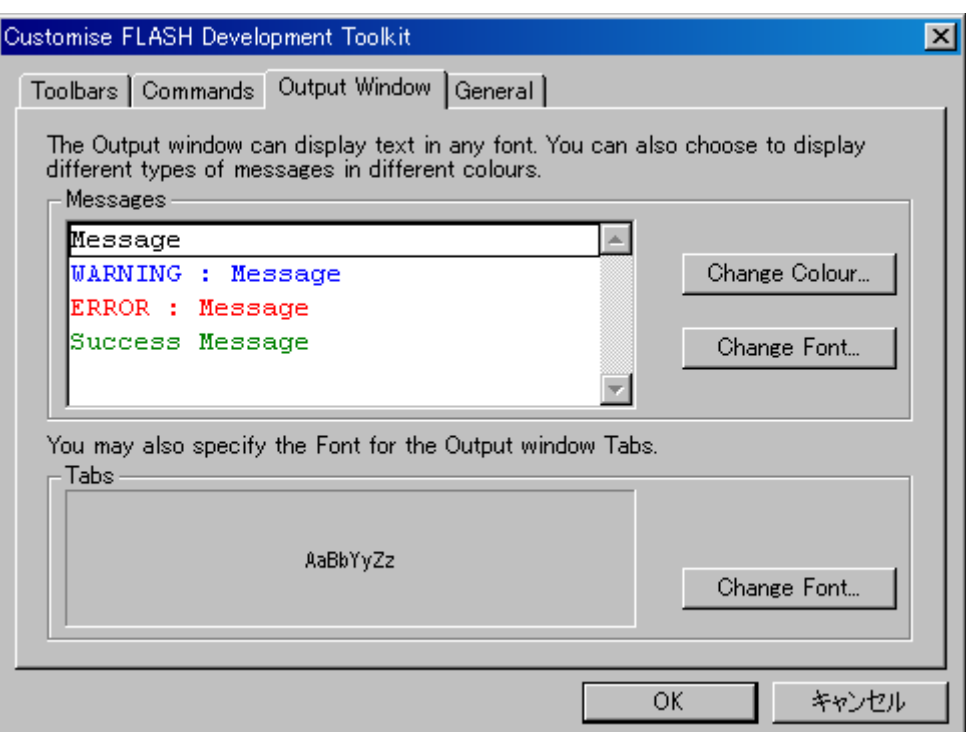

Messages

Change Colour **Change Colour…**ボタンをクリックすると、' 'ダイアログボックスが開きます。このダイアログボッ

Change Font **Change Font...** 

### Tabs

Change Font **Change Font…** 

#### OK

**OK** 'Customise FLASH Development Toolkit'

### 6.20 Customise - General

'Customise FLASH Development Toolkit' General [Tools->Customise...] General

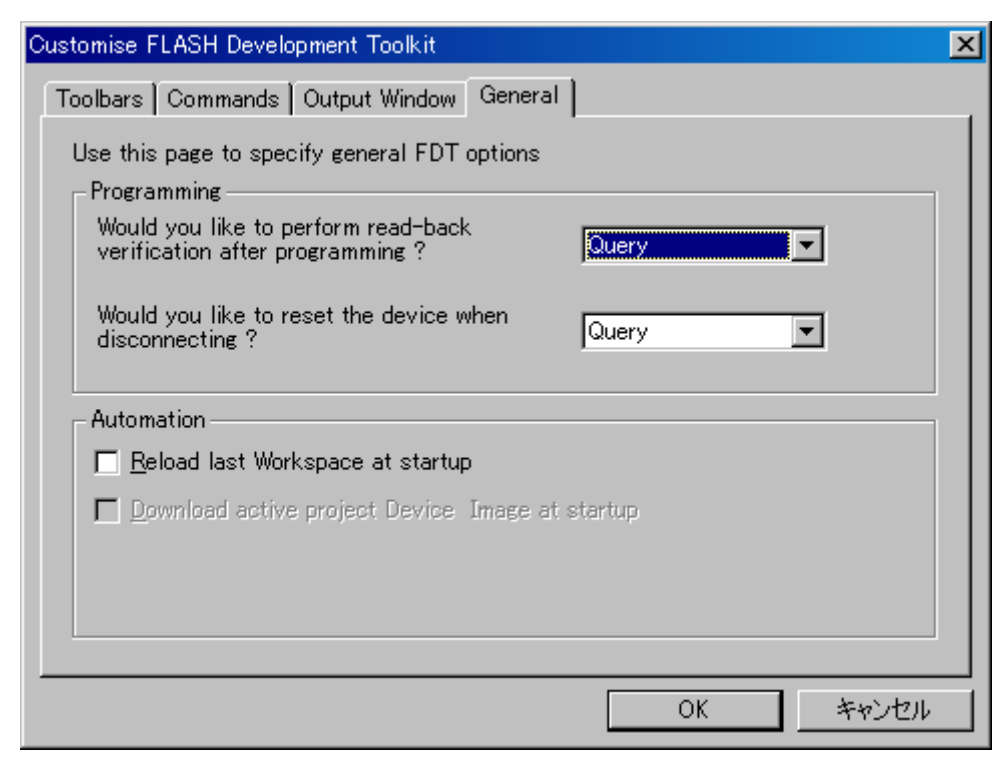

التاريخ التاريخ التي تتاريخ التاريخ التي تتاريخ التاريخ التي تتاريخ التي تتاريخ التي تتاريخ التي تتاريخ التي<br>التاريخ التي تتاريخ التي تتاريخ التي تتاريخ التي تتاريخ التي تتاريخ التي تتاريخ التي تتاريخ التي تتاريخ التي ت

#### Programming

Read-back verification

No<sub>No</sub>

Reset on disconnect

#### Automation

Reload last Workspace at startup

チェックマークを付けると、FDTは起動時に最後に使用されたワークスペースをロードします。

Download active project Device Image at startup  $FDT$ 

### OK

**OK** Customise FLASH Development Toolkit'

# 6.21 Simple Interface

'Simple Interface' **<b>[Tools->Simple Interface**…]

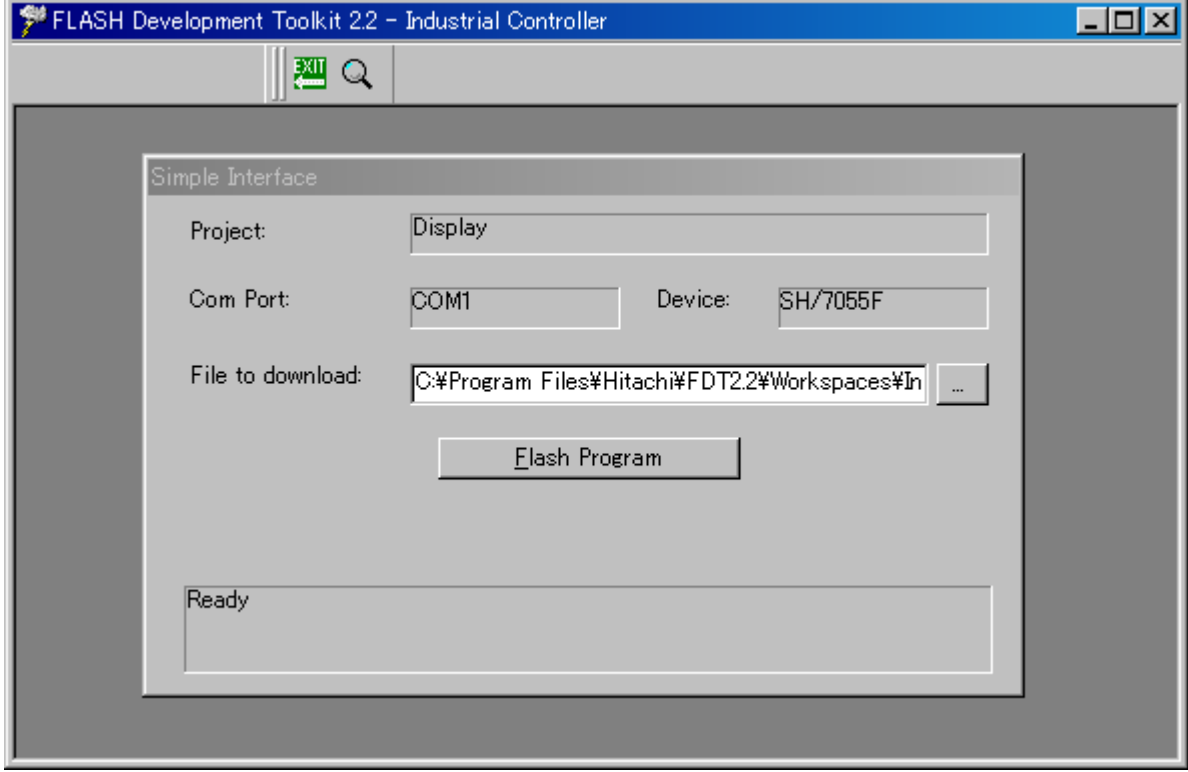

Flash Program

**Flash Program** 

Alt-C

ルネサスフラッシュ開発ツールキット 2.2 ユーザーズマニュアル

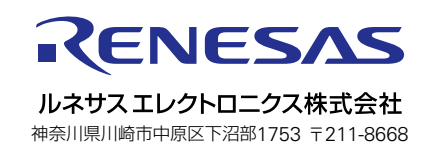